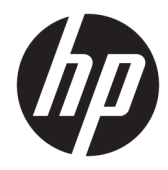

# Hardware-Referenzhandbuch

HP EliteDesk 800/880 G3 TWR Business PC

© Copyright 2016 HP Development Company, L.P.

Windows ist in den USA und bzw. oder anderen Ländern entweder eine eingetragene Marke oder eine Marke der Microsoft Corporation.

HP haftet – ausgenommen für die Verletzung des Lebens, des Körpers, der Gesundheit oder nach dem Produkthaftungsgesetz – nicht für Schäden, die fahrlässig von HP, einem gesetzlichen Vertreter oder einem Erfüllungsgehilfen verursacht wurden. Die Haftung für grobe Fahrlässigkeit und Vorsatz bleibt hiervon unberührt. Inhaltliche Änderungen dieses Dokuments behalten wir uns ohne Ankündigung vor. Die Informationen in dieser Veröffentlichung werden ohne Gewähr für ihre Richtigkeit zur Verfügung gestellt. Insbesondere enthalten diese Informationen keinerlei zugesicherte Eigenschaften. Alle sich aus der Verwendung dieser Informationen ergebenden Risiken trägt der Benutzer. Die Herstellergarantie für HP Produkte wird ausschließlich in der entsprechenden, zum Produkt gehörigen Garantieerklärung beschrieben. Aus dem vorliegenden Dokument sind keine weiter reichenden Garantieansprüche abzuleiten.

Erste Ausgabe: November 2016

Teilenummer des Dokuments: 913315-041

#### **Produkthinweis**

In diesem Handbuch werden Merkmale und Funktionen beschrieben, welche die meisten Modelle aufweisen. Einige der Funktionen stehen möglicherweise nicht auf Ihrem Computer zur Verfügung.

#### **Bestimmungen zur Verwendung der Software**

Durch das Installieren, Kopieren, Herunterladen oder anderweitiges Verwenden der auf diesem Computer vorinstallierten Softwareprodukte stimmen Sie den Bedingungen des HP Endbenutzer-Lizenzvertrags (EULA) zu. Wenn Sie diese Lizenzbedingungen nicht akzeptieren, müssen Sie das unbenutzte Produkt (Hardware und Software) innerhalb von 14 Tagen zurückgeben und können als einzigen Anspruch die Rückerstattung des Kaufpreises fordern. Die Rückerstattung unterliegt der entsprechenden Rückerstattungsregelung des Verkäufers.

Wenn Sie weitere Informationen benötigen oder eine Rückerstattung des Kaufpreises des Computers fordern möchten, wenden Sie sich an den Verkäufer.

### **Info zu diesem Handbuch**

Dieses Handbuch bietet grundlegende Informationen für die Aufrüstung des HP EliteDesk Business PC.

- **A VORSICHT!** Zeigt eine gefährliche Situation an, die, wenn nicht vermieden, zu Tod oder zu schweren Verletzungen führen **könnte**.
- **ACHTUNG:** Zeigt eine gefährliche Situation an, die, wenn nicht vermieden, zu kleineren oder mäßigen Verletzungen führen **könnte**.
- **WICHTIG:** Enthält Informationen, die als wichtig einzustufen sind, aber nicht auf Gefahren hinweisen (z. B. Nachrichten, die mit Sachschäden zu tun haben). Ein Hinweis macht den Benutzer darauf aufmerksam, dass es zu Datenverlusten oder Beschädigungen an Hardware oder Software kommen kann, wenn ein Verfahren nicht genau wie beschrieben eingehalten wird. Enthält auch wichtige Informationen, die ein Konzept oder die Erledigung einer Aufgabe erläutern.
- **HINWEIS:** Enthält weitere Informationen zum Hervorheben oder Ergänzen wichtiger Punkte des Haupttextes.
- **TIPP:** Bietet hilfreiche Tipps für die Fertigstellung einer Aufgabe.

# **Inhaltsverzeichnis**

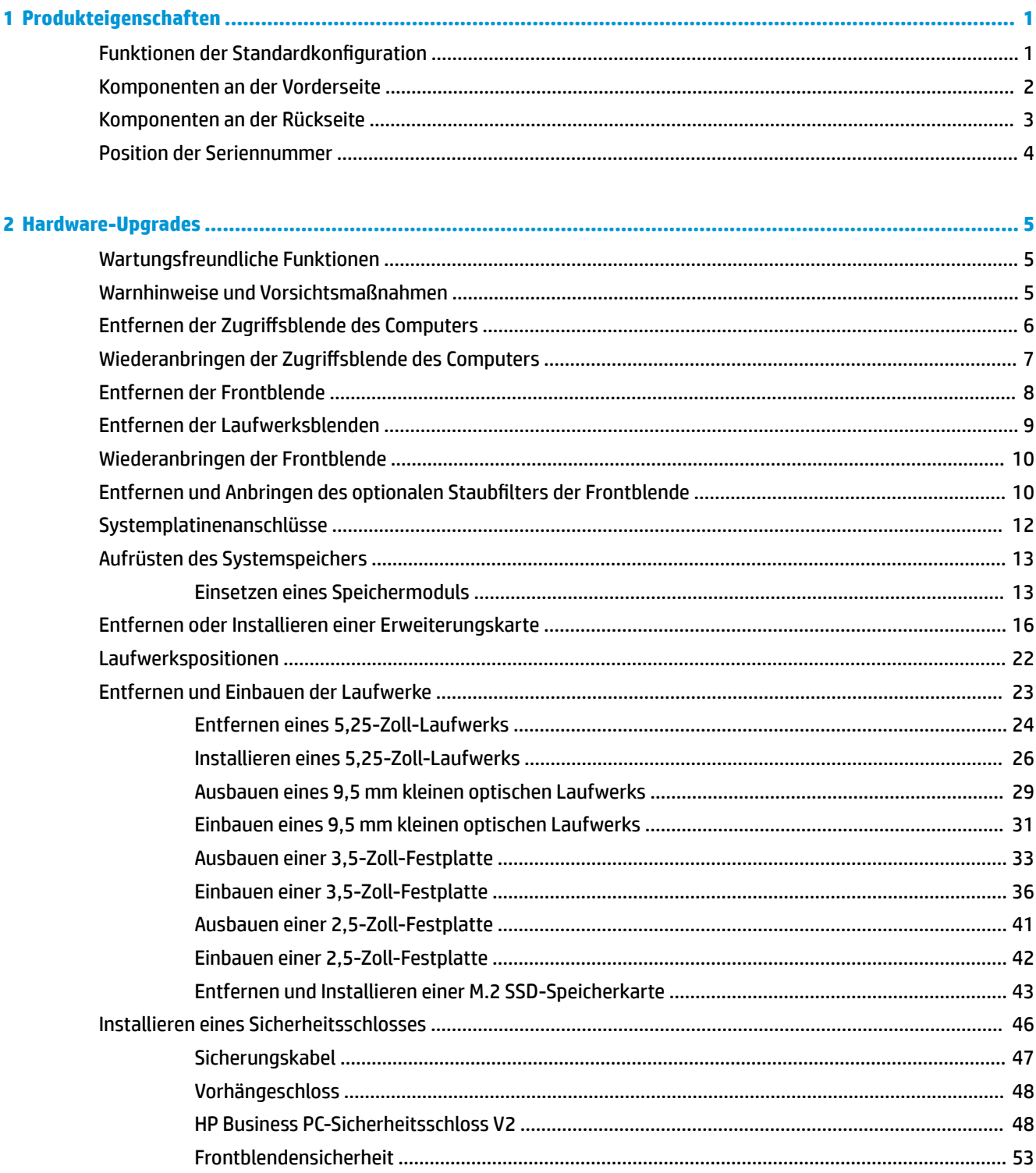

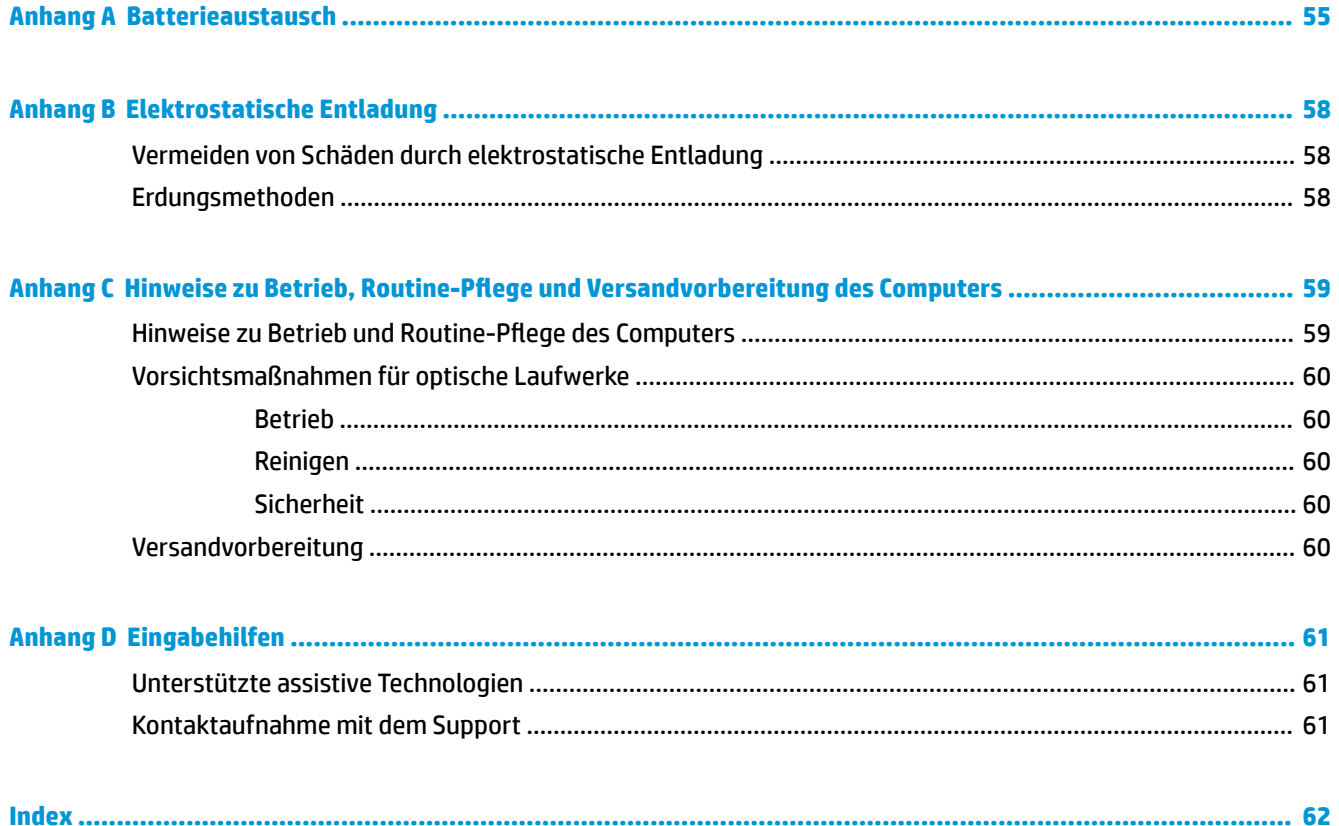

# <span id="page-6-0"></span>**1 Produkteigenschaften**

# **Funktionen der Standardkonfiguration**

Die jeweiligen Funktionen können sich je nach Modell unterscheiden. Wenn Sie Unterstützung benötigen oder mehr über die installierte Hard- und Software auf Ihrem Computermodell erfahren möchten, führen Sie das Dienstprogramm HP Support Assistant aus.

**<sup>27</sup> HINWEIS:** Dieses Computermodell kann in Turmausrichtung oder in Desktop-Ausrichtung benutzt werden.

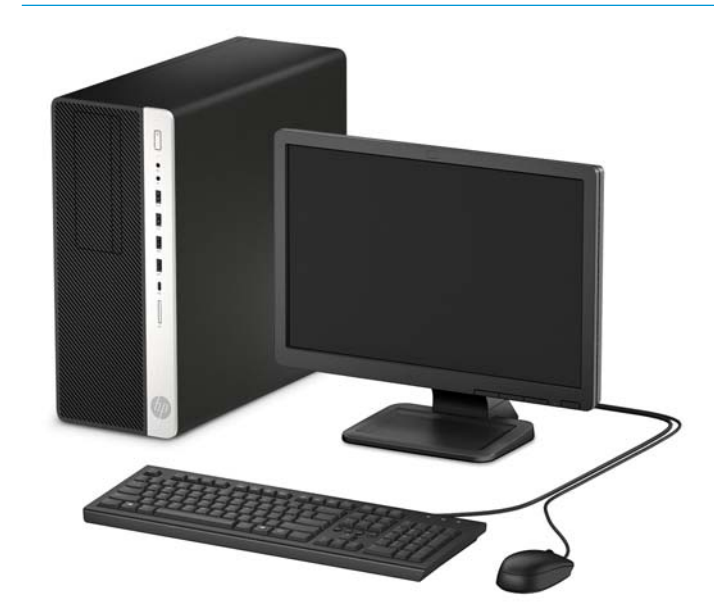

# <span id="page-7-0"></span>**Komponenten an der Vorderseite**

Die Anordnung der Laufwerke kann von Modell zu Modell unterschiedlich sein. Einige Modelle besitzen eine Laufwerksblende für einen oder mehrere Laufwerksschächte.

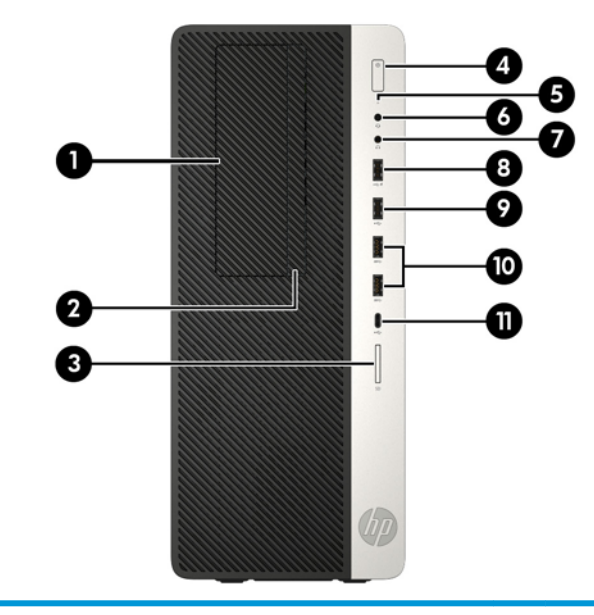

#### **Komponenten an der Vorderseite**

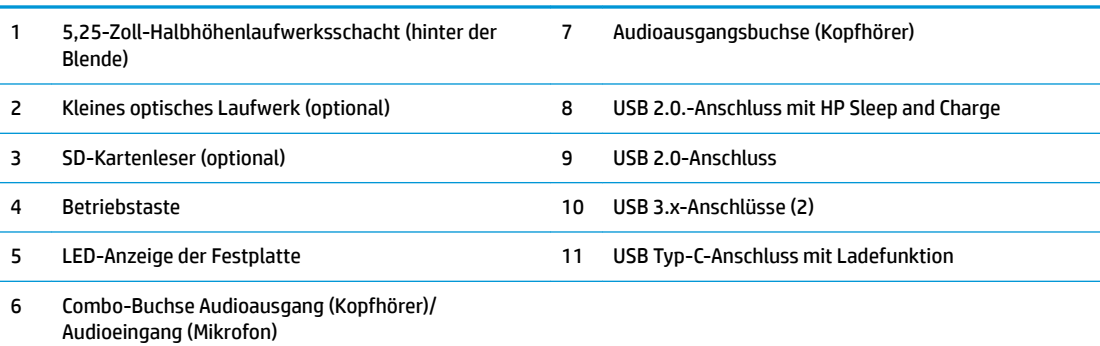

**HINWEIS:** Das Licht der Betriebsanzeige leuchtet in der Regel weiß, wenn der Computer eingeschaltet ist. Wenn sie rot blinkt, liegt ein Problem mit dem Computer vor und es wird ein Diagnosecode angezeigt. Informationen zur Interpretation des Codes finden Sie im *Wartungs- und Service-Handbuch*.

## <span id="page-8-0"></span>**Komponenten an der Rückseite**

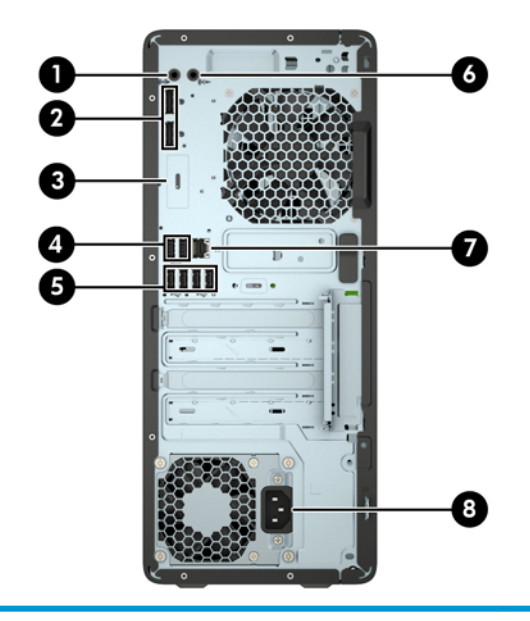

#### **Komponenten an der Rückseite**

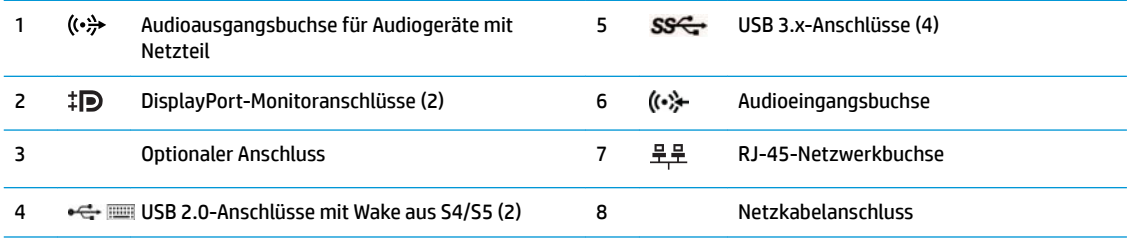

**HINWEIS:** Ihr Modell verfügt möglicherweise über zusätzliche optionale Anschlüsse, die von HP erhältlich sind.

Wenn ein Gerät an die Audiobuchse angeschlossen wird, öffnet sich ein Dialogfeld mit der Frage, ob Sie die Buchse für ein Mikrofon oder für einen Kopfhörer verwenden möchten. Sie können die Buchse auch jederzeit durch Doppelklicken auf das Audio-Manager-Symbol in der Windows-Taskleiste neu konfigurieren.

Wenn eine Grafikkarte in einen der Steckplätze an der Systemplatine eingesetzt wird, können die Videoanschlüsse auf der Grafikkarte und/oder die integrierte Grafikkarte auf der Systemplatine verwendet werden. Die installierte Grafikkarte und die Softwarekonfiguration bestimmen das Verhalten.

Die Systemplatinengrafik kann durch Einstellungsänderungen im BIOS F10 Setup deaktiviert werden.

# <span id="page-9-0"></span>**Position der Seriennummer**

Jedem Computer wird eine eigene Seriennummer und eine Produkt-ID-Nummer zugewiesen, die sich an der Außenseite des Computers befinden. Halten Sie diese Nummern bereit, wenn Sie sich mit dem Technischen Support in Verbindung setzen.

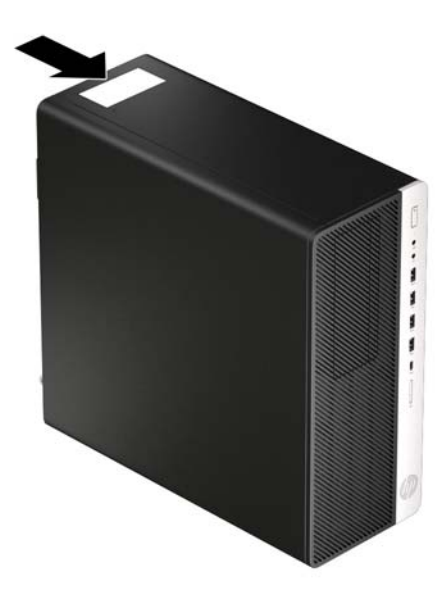

# <span id="page-10-0"></span>**2 Hardware-Upgrades**

# **Wartungsfreundliche Funktionen**

Der Computer ist mit Funktionen ausgestattet, die seine Aufrüstung und Wartung erleichtern. Für einige der in diesem Kapitel beschriebenen Vorgänge ist ein Torx-Schraubendreher T15 oder ein Schlitzschraubendreher erforderlich.

## **Warnhinweise und Vorsichtsmaßnahmen**

Bevor Sie Upgrades durchführen, lesen Sie alle zutreffenden Anleitungen, Vorsichtsmaßnahmen und Warnhinweise in diesem Handbuch sorgfältig durch.

<u>A VORSICHT!</u> So verringern Sie das Risiko von Verletzungen durch Stromschlag, heiße Oberflächen oder Feuer:

Ziehen Sie das Netzkabel aus der Steckdose, damit die internen Systemkomponenten etwas abkühlen können, bevor Sie sie berühren.

Stecken Sie keine Telekommunikations- oder Telefonanschlüsse in die Netzwerk-Controller (NIC)-Steckdosen.

Der Erdungsleiter des Netzkabels darf unter keinen Umständen deaktiviert werden. Der Erdungsleiter erfüllt eine wichtige Sicherheitsfunktion.

Schließen Sie das Netzkabel an eine geerdete Steckdose an, die jederzeit frei zugänglich ist.

Lesen Sie das *Handbuch für sicheres und angenehmes Arbeiten*, um das Risiko schwerwiegender Verletzungen zu mindern. Darin werden die sachgerechte Einrichtung des Arbeitsplatzes sowie die richtige Haltung und gesundheitsbewusstes Arbeiten für Computerbenutzer beschrieben. Das *Handbuch für sicheres und angenehmes Arbeiten* enthält auch wichtige Informationen zur elektrischen und mechanischen Sicherheit. Das *Handbuch für sicheres und angenehmes Arbeiten* ist im Internet erhältlich unter <http://www.hp.com/ergo>.

**A VORSICHT!** Gerät enthält unter Spannung stehende und bewegliche Teile.

Vor Entfernen des Gehäuses Gerät von der Stromquelle trennen.

Gehäuse vor dem Anlegen von Spannung wieder anbringen und befestigen.

**WICHTIG:** Statische Elektrizität kann die elektrischen Komponenten des Computers oder der optionalen Geräte beschädigen. Bevor Sie mit der Arbeit an den Komponenten beginnen, sollten Sie daher einen geerdeten Metallgegenstand berühren, um sich elektrostatisch zu entladen. Weitere Informationen hierzu finden Sie unter ["Elektrostatische Entladung" auf Seite 58.](#page-63-0)

Es liegt immer Spannung auf der Systemplatine, wenn der Computer mit einer Strom führenden Steckdose verbunden ist. Um eine Beschädigung interner Komponenten zu verhindern, müssen Sie vor dem Öffnen des Computers das Netzkabel aus der Steckdose ziehen.

# <span id="page-11-0"></span>**Entfernen der Zugriffsblende des Computers**

Um auf interne Komponenten zugreifen zu können, müssen Sie die Zugriffsblende entfernen:

- 1. Entfernen/deaktivieren Sie alle Sicherheitsvorrichtungen, die das Öffnen des Computers verhindern.
- **2.** Entfernen Sie alle Wechseldatenträger, wie CDs oder USB-Flash-Laufwerke, aus dem Computer.
- **3.** Schalten Sie den Computer ordnungsgemäß aus, indem Sie das Betriebssystem herunterfahren, und schalten Sie alle externen Geräte aus.
- **4.** Ziehen Sie das Netzkabel aus der Steckdose und trennen Sie alle externen Geräte.
- **WICHTIG:** Unabhängig vom Stromversorgungszustand ist die Systemplatine immer spannungsgeladen, wenn das System mit einer Strom führenden Steckdose verbunden ist. Um eine Beschädigung interner Komponenten zu verhindern, müssen Sie vor dem Öffnen des Computers das Netzkabel aus der Steckdose ziehen.
- 5. Schieben Sie den Freigabehebel der Zugriffsblende nach links (1), sodass er einrastet. Schieben Sie den Griff der Zugriffsblende nach hinten (2), um dann die Zugriffsblende vom Computer abzunehmen (3).

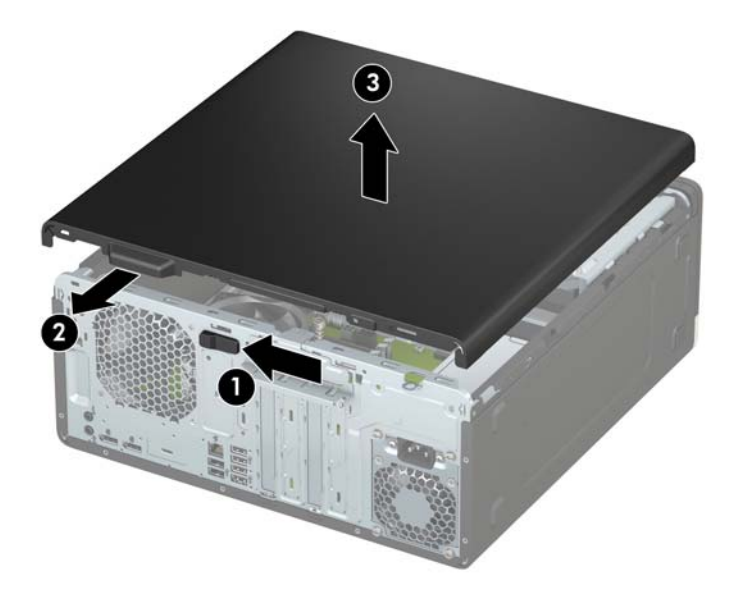

# <span id="page-12-0"></span>**Wiederanbringen der Zugriffsblende des Computers**

Stellen Sie sicher, dass der Freigabehebel der Zugriffsblende eingerastet ist, legen Sie dann die Zugriffsblende auf den Computer (1) und schieben Sie sie nach vorne (2). Der Freigabehebel wird sich automatisch wieder nach rechts bewegen, um die Zugriffsblende zu fixieren.

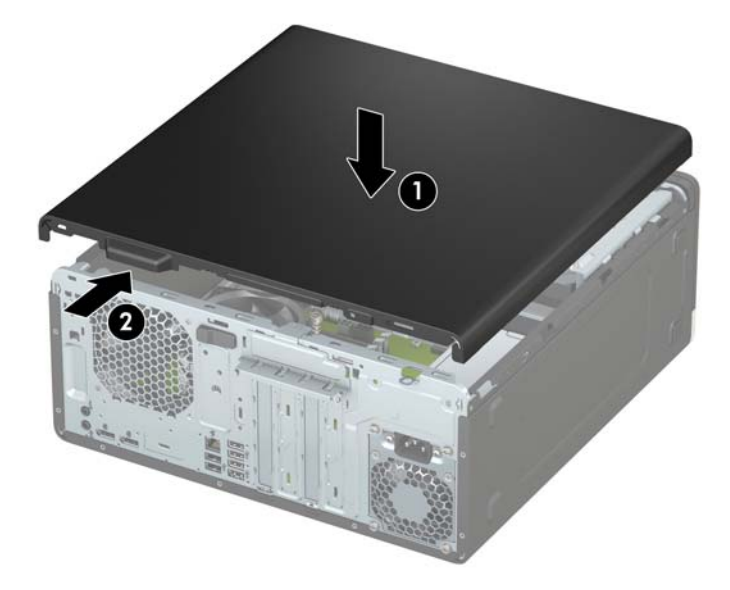

# <span id="page-13-0"></span>**Entfernen der Frontblende**

- 1. Entfernen/deaktivieren Sie alle Sicherheitsvorrichtungen, die das Öffnen des Computers verhindern.
- **2.** Entfernen Sie alle Wechseldatenträger, wie CDs oder USB-Flash-Laufwerke, aus dem Computer.
- **3.** Schalten Sie den Computer ordnungsgemäß aus, indem Sie das Betriebssystem herunterfahren, und schalten Sie alle externen Geräte aus.
- **4.** Ziehen Sie das Netzkabel aus der Steckdose und trennen Sie alle externen Geräte.
- **WICHTIG:** Unabhängig vom Stromversorgungszustand ist die Systemplatine immer spannungsgeladen, wenn das System mit einer Strom führenden Steckdose verbunden ist. Um eine Beschädigung interner Komponenten zu verhindern, müssen Sie vor dem Öffnen des Computers das Netzkabel aus der Steckdose ziehen.
- **5.** Entfernen Sie die Zugriffsblende des Computers. Siehe Entfernen der Zugriffsblende des Computers [auf Seite 6.](#page-11-0)
- **6.** Heben Sie die drei Laschen oben an der Frontblende an (1), und drehen Sie anschließend die Frontblende vom Gehäuse ab (2).

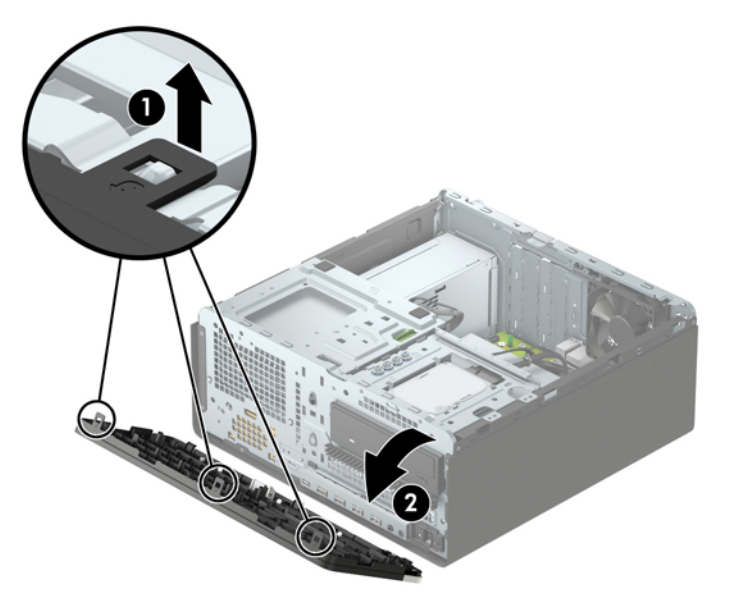

# <span id="page-14-0"></span>**Entfernen der Laufwerksblenden**

Bei einigen Modelle decken Laufwerksblenden den optischen Laufwerksschacht ab. Sie müssen die Laufwerksblende vor dem Einbau eines optischen Laufwerks entfernen. So entfernen Sie eine Laufwerksblende:

- **1.** Entfernen Sie die Zugriffsblende und Frontblende.
- **2.** Um eine optische 5,25-Zoll-Laufwerksblende zu entfernen, drücken Sie die zwei Laschen an der rechten Seite der Blende nach innen (1) und klappen Sie dann die Laufwerksblende aus der Vorderseite der Blende (2).

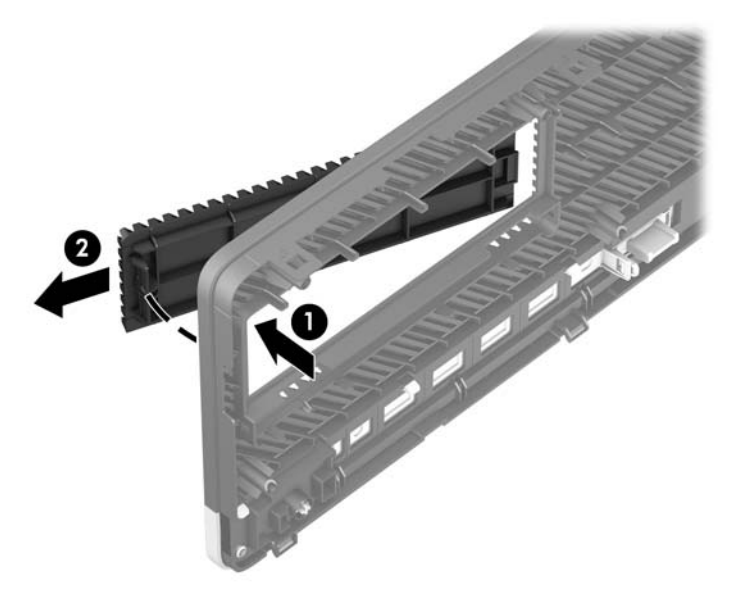

Um die Laufwerksblende eines kleinen optischen Laufwerks zu entfernen, drücken Sie die Lasche an der rechten Seite der Blende nach innen (1), drehen Sie dann die Laufwerksblende von der Frontblende weg (2) und schieben Sie die linke Seite der Blende aus dem Steckplatz der Frontblende (3).

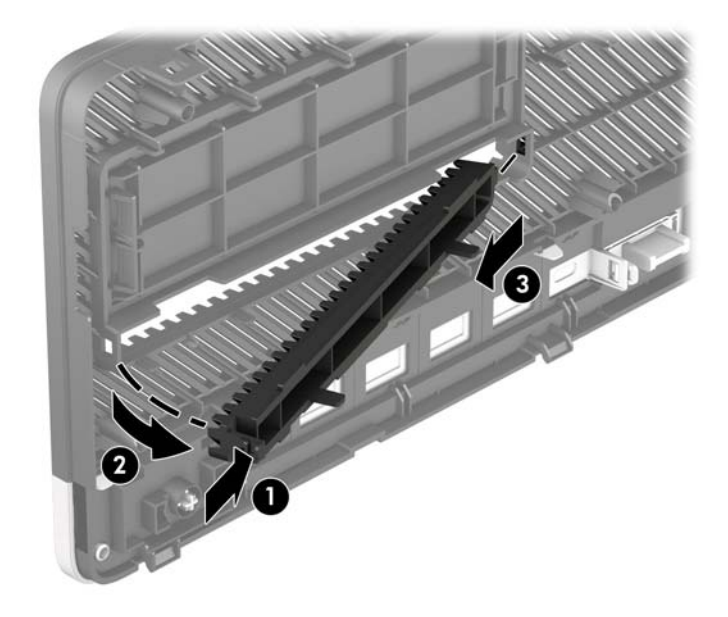

## <span id="page-15-0"></span>**Wiederanbringen der Frontblende**

Setzen Sie die drei Haken an der Unterkante der Blende in die rechteckigen Aussparungen auf dem Gehäuse ein (1), klappen Sie dann die Oberseite der Abdeckung auf das Gehäuse (2), und lassen Sie diese einrasten.

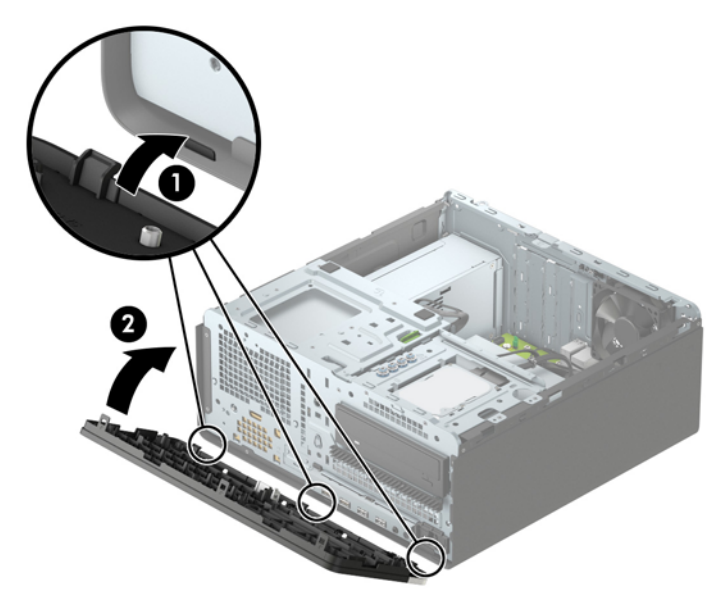

## **Entfernen und Anbringen des optionalen Staubfilters der Frontblende**

Einige Modelle sind mit einer optionalen Frontblende ausgestattet, die einen Staubfilter umfasst. Sie müssen den Staubfilter regelmäßig reinigen, sodass der Staub, der sich im Filter abgesetzt hat, nicht den Luftstrom im Computer behindert.

**HINWEIS:** Die optionale Staubfilter-Frontblende ist von HP erhältlich.

Zum Entfernen, Reinigen und Austauschen des Staubfilters

- **1.** Schalten Sie den Computer ordnungsgemäß aus, indem Sie das Betriebssystem herunterfahren, und schalten Sie alle externen Geräte aus.
- **2.** Ziehen Sie das Netzkabel aus der Steckdose und trennen Sie alle externen Geräte.

**EX** HINWEIS: Unabhängig vom Stromversorgungszustand ist die Systemplatine immer spannungsgeladen, wenn das System mit einer Strom führenden Steckdose verbunden ist. Um eine Beschädigung interner Komponenten zu verhindern, müssen Sie vor dem Öffnen des Computers das Netzkabel aus der Steckdose ziehen.

**3.** Um den Staubfilter zu entfernen, trennen Sie mit Ihren Fingern den Filter von den unten gezeigten Stellen der Frontblende.

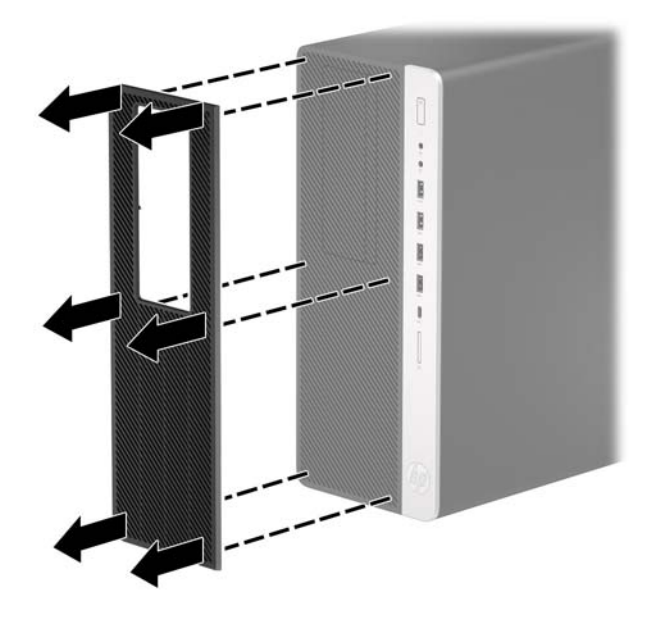

- **4.** Verwenden Sie einen weichen Pinsel oder ein Tuch, um den Filter vom Staub zu befreien. Sollte der Filter stark verschmutzt sein, reinigen Sie ihn mit Wasser.
- **5.** Um den Staubfilter auszutauschen, pressen Sie den Filter fest auf die unten gezeigten Stellen der Frontblende.

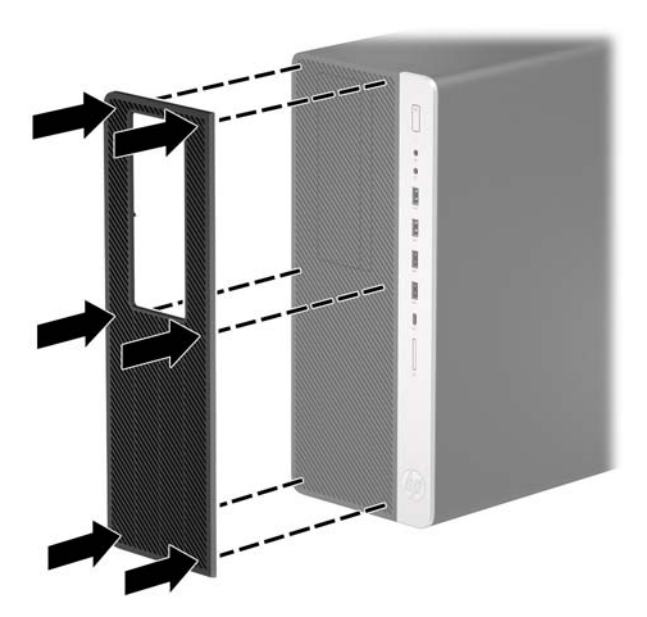

**6.** Schließen Sie das Stromkabel und alle externen Geräte erneut an und schalten Sie den Computer ein.

# <span id="page-17-0"></span>**Systemplatinenanschlüsse**

In der folgenden Abbildung und Tabelle sind die Komponenten der Laufwerksverbindungen der Systemplatine dargestellt bzw. aufgeführt.

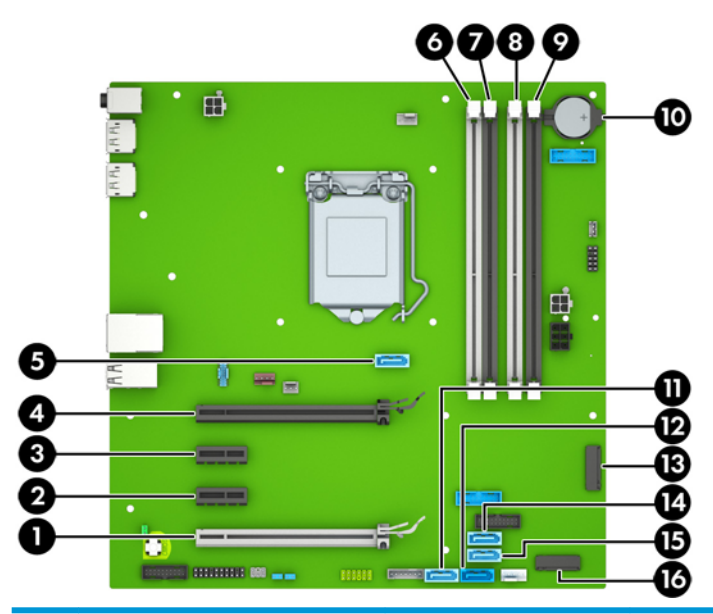

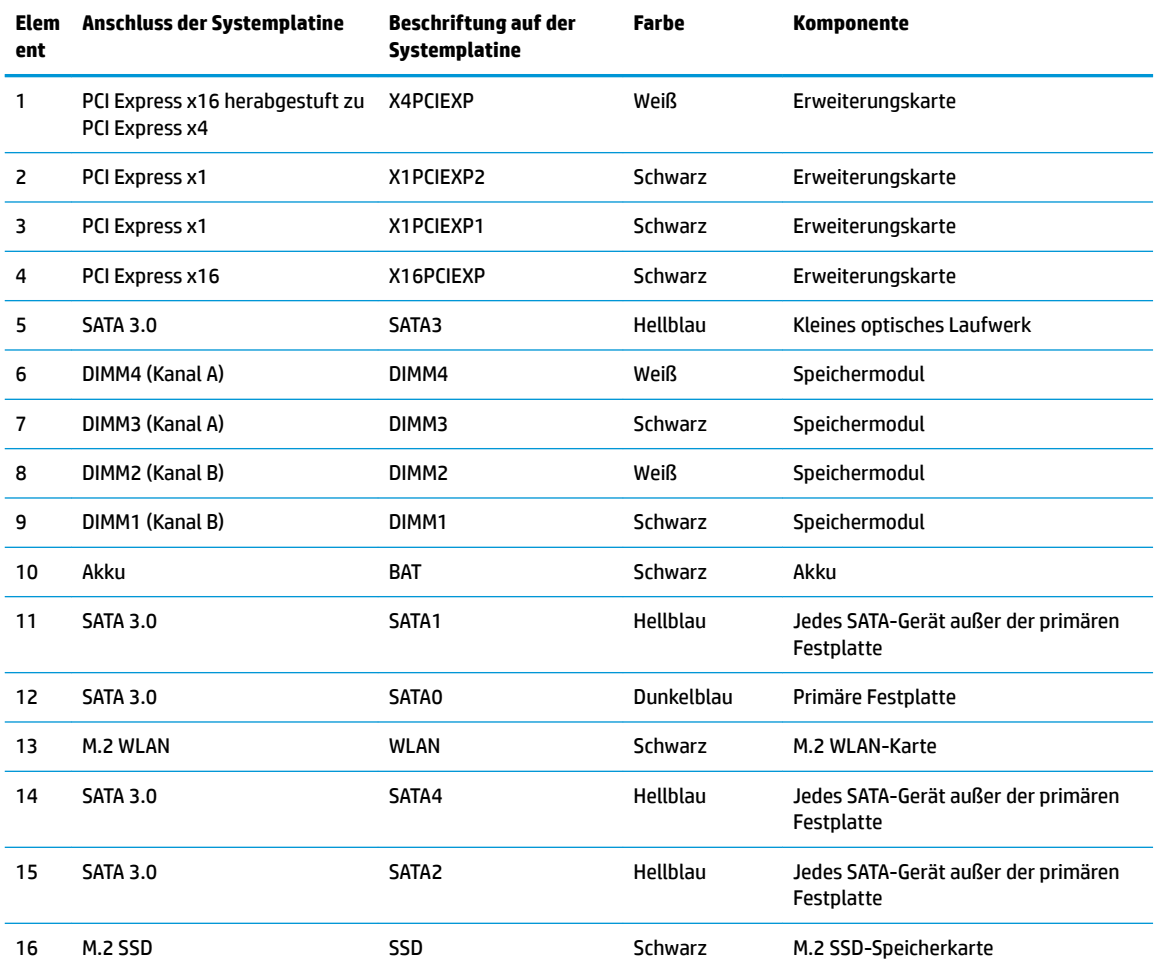

# <span id="page-18-0"></span>**Aufrüsten des Systemspeichers**

Der Computer ist mit DDR4-SDRAM-Speicher ausgestattet (Double Data Rate 4 Synchronous Dynamic Random Access Memory, synchroner dynamischer RAM mit doppelter Datenrate und doppelter Bandbreite). Dabei handelt es sich um DIMM-Module (Dual Inline Memory Module, Speichermodul mit zwei parallelen Kontaktreihen).

Die Speichersteckplätze auf der Systemplatine sind mit mindestens einem vorinstallierten Speichermodul bestückt. Für maximale Speicherunterstützung können Sie die Systemplatine mit bis zu 64 GB Speicher im leistungsstarken Zweikanalmodus bestücken.

Damit das System ordnungsgemäß funktioniert, müssen die DIMMs folgenden technischen Daten genügen:

- 288-Pin-Industriestandard
- Ungepufferte nicht-ECC PC4-19200 DDR4-2400 MHz-compliant
- Speichermodule 1,2 V DDR4-SDRAM
- CAS-Latenz 17 DDR4 2400 MHz (17-17-17-Timing)
- Erforderliche JEDEC SPD-Daten

Der Computer unterstützt Folgendes:

- Nicht-ECC-Speichertechnologien (512 MBit, 1 GBit, 2 GBit und 4 GBit)
- Einseitige und doppelseitige Speichermodule
- Speichermodule, die mit x8 und x16 DDR-Geräten hergestellt wurden; Speichermodule, die mit x4 SDRAM hergestellt wurden, werden nicht unterstützt.

### **Einsetzen eines Speichermoduls**

Auf der Systemplatine befinden sich vier Steckplätze, d. h. zwei Steckplätze pro Kanal. Die Steckplätze sind mit DIMM1, DIMM2, DIMM3 und DIMM4 gekennzeichnet. Die Steckplätze DIMM1 und DIMM2 sind Speicherkanal B zugeordnet. Die Steckplätze DIMM3 und DIMM4 sind Speicherkanal A zugeordnet.

Je nachdem, wie die DIMMs installiert sind, arbeitet das System automatisch im Einkanalmodus, im Zweikanalmodus oder im Flex-Modus.

**HINWEIS:** Single Channel- und unausgewogene Dual Channel-Speicherkonfigurationen werden zu einer geringen Grafikleistung führen.

- Das System arbeitet im Einkanalmodus, wenn die DIMM-Steckplätze nur eines Kanals bestückt sind.
- Das System arbeitet im leistungsstärkeren Zweikanalmodus, wenn die Gesamtspeicherkapazität der DIMMs in Kanal A der Gesamtspeicherkapazität der DIMMs in Kanal B entspricht. Dabei kann die Technologie und Gerätebreite zwischen den Kanälen variieren. Wenn z. B. Kanal A mit zwei 1-GB-DIMM-Modulen und Kanal B mit einem 2-GB-DIMM-Modul bestückt ist, arbeitet das System im Zweikanalmodus.
- Das System arbeitet im FlexModus, wenn die Gesamtspeicherkapazität der DIMMs in Kanal A nicht mit der Gesamtspeicherkapazität der DIMMs in Kanal B identisch ist. Im Flex-Modus beschreibt der Kanal, der mit der geringsten Speicherkapazität bestückt ist, die Gesamtspeicherkapazität, die dem Zweikanalmodus zugewiesen ist; die übrige Speicherkapazität steht für den Einkanalmodus zur Verfügung. Für optimale Geschwindigkeit sollten die Kanäle ausgewogen bestückt sein, so dass die größte Speicherkapazität auf die beiden Kanäle verteilt ist. Wenn ein Kanal über mehr Speicher als der

**HINWEIS:** Das System funktioniert nicht angemessen, wenn Sie nicht-unterstützte Speichermodule einsetzen.

andere verfügt, sollte der größere Speicher Kanal A zugewiesen werden. Wenn Sie die Steckplätze beispielsweise mit einem 2-GB-DIMM-Modul und drei 1-GB-DIMM-Modulen bestücken, sollte Kanal A das 2-GB-DIMM-Modul sowie ein 1-GB-DIMM-Modul und Kanal B die beiden 1-GB-DIMM-Module enthalten. Mit dieser Konfiguration arbeiten 4 GB im Zweikanalmodus und 1 GB im Einkanalmodus.

● In jedem Modus wird die maximale Betriebsgeschwindigkeit durch das langsamste DIMM im System bestimmt.

**WICHTIG:** Sie müssen das Netzkabel trennen und ca. 30 Sekunden warten, bis der Stromkreislauf unterbrochen ist, bevor Sie Speichermodule hinzufügen oder entfernen. Unabhängig vom Betriebsmodus liegt immer Spannung an den Speichermodulen an, wenn der Computer mit einer Strom führenden Steckdose verbunden ist. Wenn Sie Speichermodule hinzufügen oder entfernen, während Spannung anliegt, kann dies zu irreparablen Schäden an den Speichermodulen bzw. der Systemplatine führen.

Die Kontakte der Speichermodul-Steckplätze sind aus Gold. Beim Aufrüsten des Speichers ist es wichtig, Speichermodule zu verwenden, deren Kontakte aus Gold sind, um Korrosion und Oxidierung durch inkompatible Metalle zu vermeiden.

Statische Elektrizität kann die elektronischen Komponenten des Computers oder der optionalen Karten beschädigen. Bevor Sie mit der Arbeit an den Komponenten beginnen, sollten Sie daher einen geerdeten Metallgegenstand berühren, um sich elektrostatisch zu entladen. Weitere Informationen finden Sie unter ["Elektrostatische Entladung" auf Seite 58](#page-63-0).

Achten Sie beim Umgang mit Speichermodulen darauf, dass die Kontakte nicht berührt werden. Andernfalls können Schäden an den Modulen entstehen.

- **1.** Entfernen/deaktivieren Sie alle Sicherheitsvorrichtungen, die das Öffnen des Computers verhindern.
- **2.** Entfernen Sie alle Wechseldatenträger, wie CDs oder USB-Flash-Laufwerke, aus dem Computer.
- **3.** Schalten Sie den Computer ordnungsgemäß aus, indem Sie das Betriebssystem herunterfahren, und schalten Sie alle externen Geräte aus.
- **4.** Ziehen Sie das Netzkabel aus der Steckdose und trennen Sie alle externen Geräte.
	- **WICHTIG:** Sie müssen das Netzkabel trennen und ca. 30 Sekunden warten, bis der Stromkreislauf unterbrochen ist, bevor Sie Speichermodule hinzufügen oder entfernen. Unabhängig vom Betriebsmodus liegt immer Spannung an den Speichermodulen an, wenn der Computer mit einer Strom führenden Steckdose verbunden ist. Wenn Sie Speichermodule hinzufügen oder entfernen, während Spannung anliegt, kann dies zu irreparablen Schäden an den Speichermodulen bzw. der Systemplatine führen.
- **5.** Entfernen Sie die Zugriffsblende des Computers.
	- **AVORSICHT!** Lassen Sie die internen Systemkomponenten vor dem Berühren abkühlen, um das Risiko der Verletzung durch heiße Oberflächen zu verringern.

**6.** Öffnen Sie die beiden Riegel des Speichermodulsteckplatzes (1), und setzen Sie das Speichermodul in den Steckplatz ein (2). Schieben Sie das Speichermodul ein und achten Sie darauf, dass es vollständig einrastet und fest sitzt. Vergewissern Sie sich, dass sich die Halterungen in der Verriegelungsposition befinden (3).

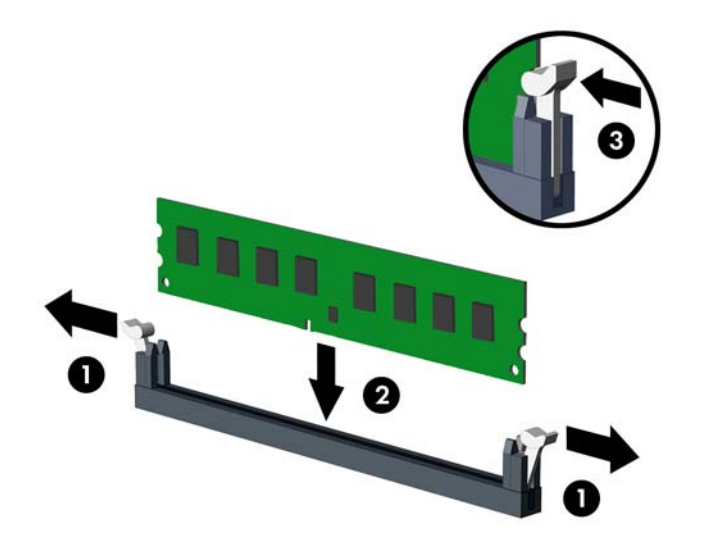

**EX HINWEIS:** Die Speichermodule können nur auf eine Art eingesetzt werden. Richten Sie die Kerbe des Moduls an dem Steg des Speichersteckplatzes aus.

Weisen Sie die schwarzen DIMM-Steckplätze vor den weißen DIMM-Steckplätzen zu.

Sie erhalten maximale Leistung, wenn Sie die Speicherkapazität so gleichmäßig wie möglich auf Kanal A und Kanal B verteilen.

- **7.** Wiederholen Sie Schritte 6, um weitere Module zu installieren.
- 8. Bringen Sie die Zugriffsblende des Computers wieder an.
- **9.** Schließen Sie das Stromkabel und alle externen Geräte erneut an und schalten Sie den Computer ein. Der Computer sollte den zusätzlichen Speicher automatisch erkennen.
- 10. Verriegeln Sie alle Sicherheitsvorrichtungen, die beim Entfernen der Zugriffsblende gelöst wurden.

# <span id="page-21-0"></span>**Entfernen oder Installieren einer Erweiterungskarte**

Der Computer verfügt über zwei PCI-Express-x1-Erweiterungssteckplätze, einen PCI-Express-x16- Erweiterungssteckplatz und einen PCI-Express-x16-Erweiterungssteckplatz, der auf einen x4-Steckplatz reduziert ist.

**HINWEIS:** Sie können eine PCI-Express-x1-, x4-, x8- oder x16-Erweiterungskarte in die PCI-Express-x16- Buchse einsetzen.

Bei Konfigurationen mit zwei Grafikkarten sollte die erste (primäre) Karte in den NICHT auf das x4-Format reduzierte PCI-Express-x16-Socket eingesetzt werden.

So entfernen und ersetzen Sie eine Erweiterungskarte oder fügen eine weitere Karte hinzu:

- **1.** Entfernen/deaktivieren Sie alle Sicherheitsvorrichtungen, die das Öffnen des Computers verhindern.
- **2.** Entfernen Sie alle Wechseldatenträger, wie CDs oder USB-Flash-Laufwerke, aus dem Computer.
- **3.** Schalten Sie den Computer ordnungsgemäß aus, indem Sie das Betriebssystem herunterfahren, und schalten Sie alle externen Geräte aus.
- **4.** Ziehen Sie das Netzkabel aus der Steckdose und trennen Sie alle externen Geräte.
- **WICHTIG:** Unabhängig vom Stromversorgungszustand ist die Systemplatine immer spannungsgeladen, wenn das System mit einer Strom führenden Steckdose verbunden ist. Um eine Beschädigung interner Komponenten zu verhindern, müssen Sie vor dem Öffnen des Computers das Netzkabel aus der Steckdose ziehen.
- **5.** Entfernen Sie die Zugriffsblende des Computers.
- **6.** Ermitteln Sie den richtigen freien Erweiterungssteckplatz auf der Systemplatine und den entsprechenden Erweiterungssteckplatz an der Rückseite des Computergehäuses.
- **7.** Lösen Sie die Verriegelung der Steckplatzabdeckung, die die Steckplatzabdeckungen sichert, indem Sie den Schieber auf der Verriegelung heben und die Verriegelung Richtung offen drehen.

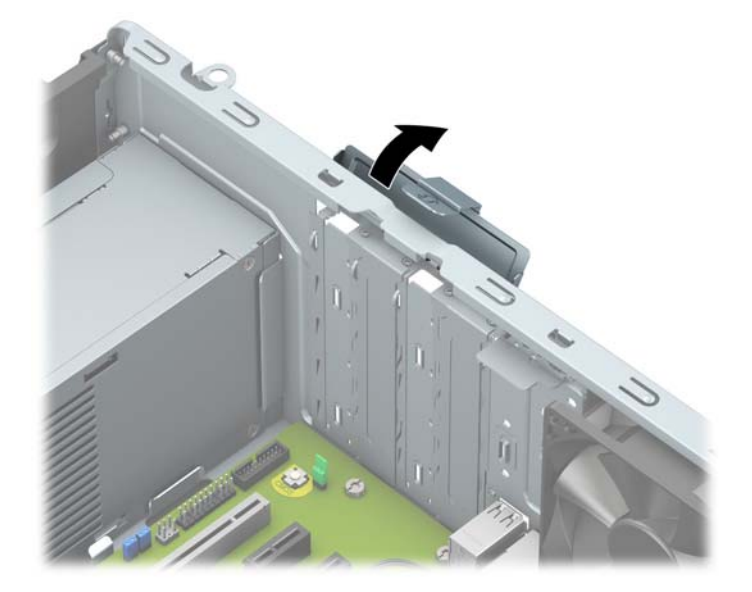

**8.** Bevor Sie eine Erweiterungskarte installieren, entfernen Sie die Steckplatzabdeckung oder die vorhandene Erweiterungskarte am Computergehäuse.

- **HINWEIS:** Bevor Sie eine installierte Erweiterungskarte entfernen, trennen Sie alle mit der Erweiterungskarte verbundenen Kabel.
	- **a.** Wenn Sie eine Erweiterungskarte in einen freien Steckplatz einbauen, entfernen Sie die zugehörige Abdeckblende auf der Rückseite des Gehäuses.
		- Zwei der Steckplatzabdeckungen werden aus der Rückseite des Gehäuses hinausgeschoben. Ziehen Sie die Abdeckblende gerade nach oben, und nehmen Sie sie aus dem Computergehäuse heraus.

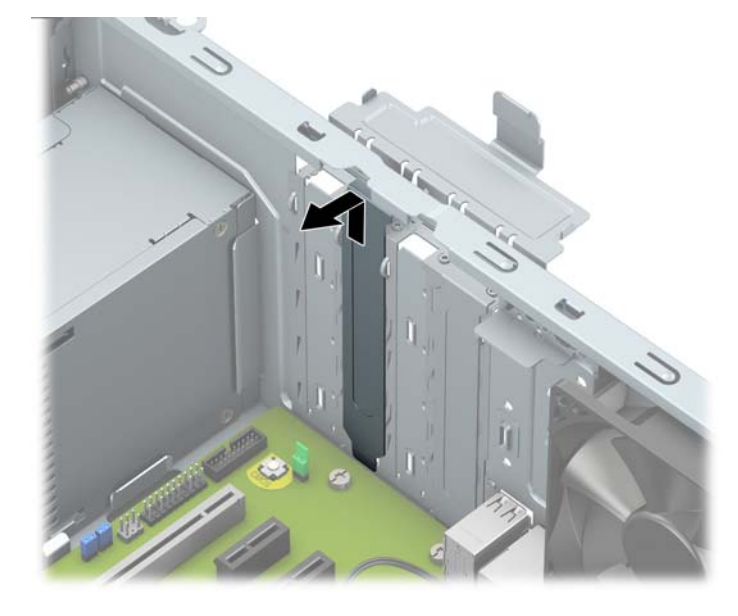

Die beiden anderen Steckplatzabdeckungen müssen mit einem Schlitzschraubendreher entfernt werden. Führen Sie einen Schlitzschraubendrehers in den hinteren Schlitz der Steckplatzabdeckung ein (1) und bewegen Sie die Steckplatzabdeckung hin und her (2), bis diese aus dem Gehäuse gelöst ist.

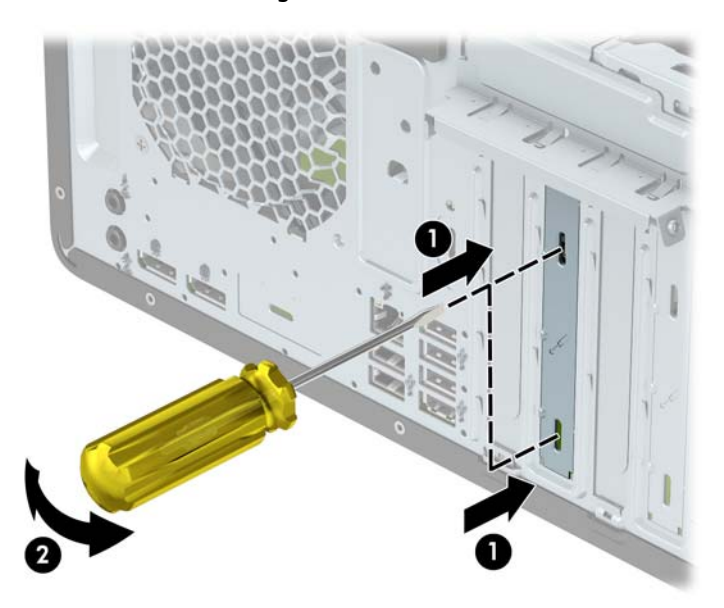

**b.** Wenn Sie eine PCI-Express-x1-Karte entfernen, halten Sie die Karte an beiden Ecken fest und bewegen Sie sie vorsichtig hin und her, bis die Anschlüsse sich vom Steckplatz lösen. Ziehen Sie die Karte gerade nach oben (1) und anschließend vom Innern des Computergehäuses weg (2), um sie zu entfernen. Achten Sie darauf, dass die Karte dabei die anderen Komponenten nicht beschädigt.

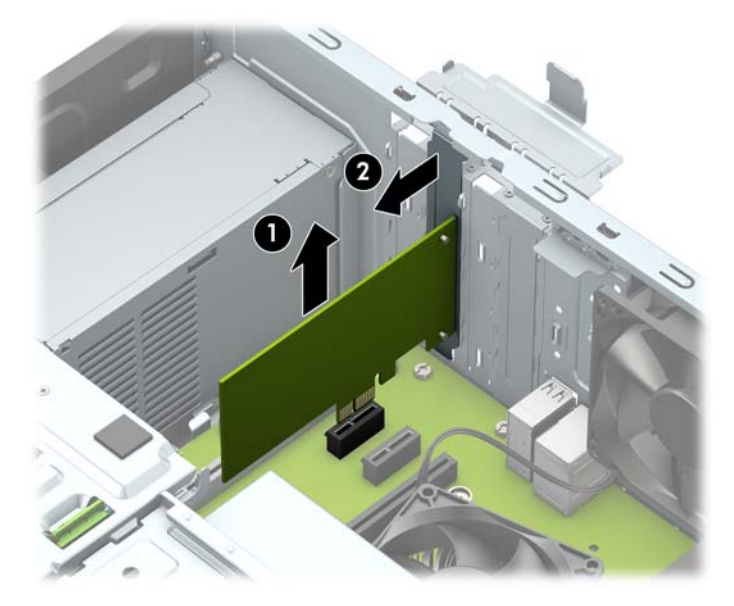

- **c.** Wenn Sie eine PCI-Express-x16-Karte entfernen, ziehen Sie den Befestigungsarm an der Rückseite des Erweiterungssteckplatzes von der Karte weg (1), und lösen Sie die Karte durch vorsichtiges Hin- und Herbewegen aus dem Steckplatz. Ziehen Sie die Karte gerade nach oben (2) und anschließend vom Innern des Computergehäuses weg (3), um sie zu entfernen. Achten Sie darauf, dass die Karte dabei die anderen Komponenten nicht beschädigt.
	- **HINWEIS:** Wenn es sich um eine Karte voller Länge handelt, müssen Sie eventuell den Laufwerkskäfig entfernen, um die Karte zu entnehmen.

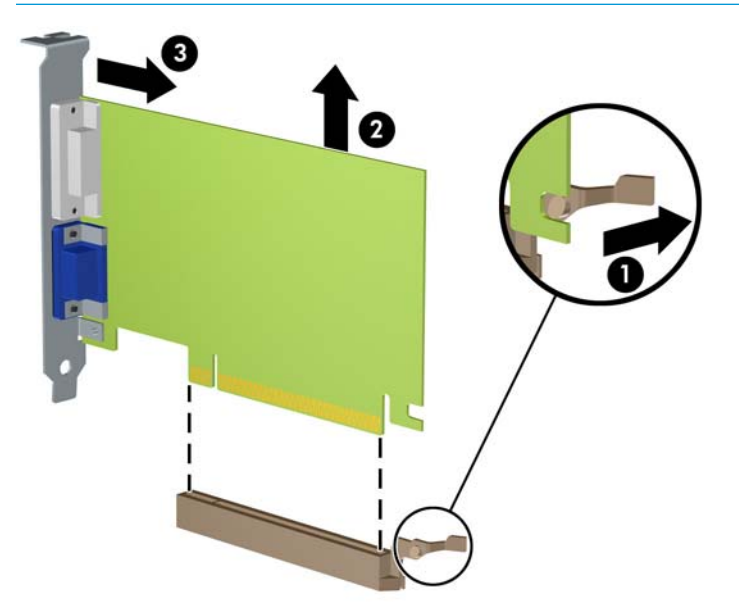

- **9.** Bewahren Sie die herausgenommene Karte in einer antistatischen Verpackung auf.
- 10. Wenn Sie keine neue Erweiterungskarte einsetzen, installieren Sie eine Abdeckung, um den geöffneten Steckplatz abzudecken.
- **WICHTIG:** Nachdem Sie eine Erweiterungskarte entfernt haben, müssen Sie sie durch eine neue Karte oder eine Abdeckung ersetzen, damit die internen Komponenten während des Betriebs ordnungsgemäß gekühlt werden.
- **11.** Zum Einsetzen einer Erweiterungskarte (halbe Länge) halten Sie die Karte direkt über den Steckplatz auf der Systemplatine. Bewegen Sie die Karte dann zur Gehäuserückseite (1), und schieben Sie den unteren Teil der Kartenhalterung in den kleinen Schlitz am Gehäuse. Drücken Sie die Karte vorsichtig in den Steckplatz auf der Systemplatine (2).

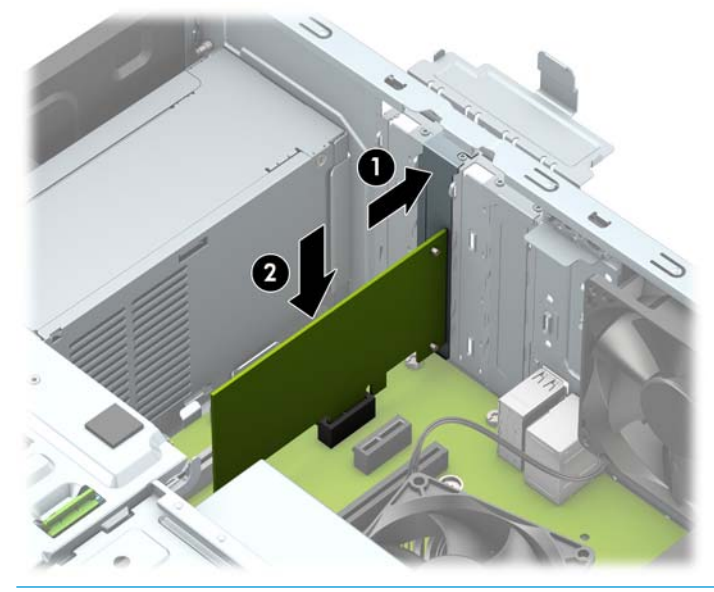

- **HINWEIS:** Zum Installieren einer Erweiterungskarte drücken Sie fest gegen die Karte, so dass der gesamte Anschluss richtig im Erweiterungskartensteckplatz einrastet.
- 12. Zum Installieren einer Erweiterungskarte voller Länge müssen Sie den Festplattenkäfig entfernen, damit genügend Platz für die Installation der Karte ist.
	- a. Ziehen Sie die Strom- und Datenkabel auf der Rückseite der Festplatte im Festplattenkäfig ab.

**b.** Schieben Sie den grünen Verriegelungsmechanismus im Festplattenkäfig weg von den Festplattenschächten (1), heben Sie die Rückseite des Laufwerkskäfigs an (2) und schieben Sie dann den Laufwerkskäfig zurück und heben Sie ihn aus dem Gehäuse heraus (3).

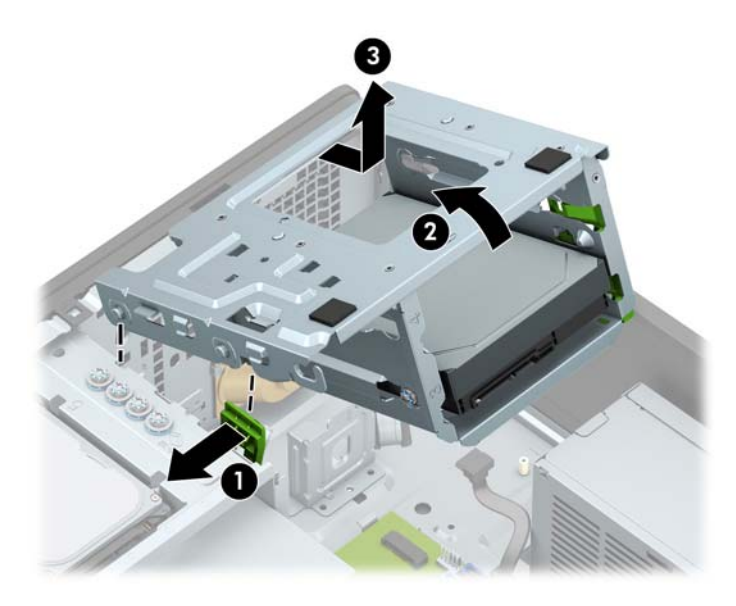

**c.** Zum Einsetzen einer Erweiterungskarte (halbe Länge) halten Sie die Karte direkt über den Steckplatz auf der Systemplatine. Bewegen Sie die Karte dann zur Gehäuserückseite (1), und schieben Sie den unteren Teil der Kartenhalterung in den kleinen Schlitz am Gehäuse. Drücken Sie die Karte vorsichtig in den Steckplatz auf der Systemplatine (2).

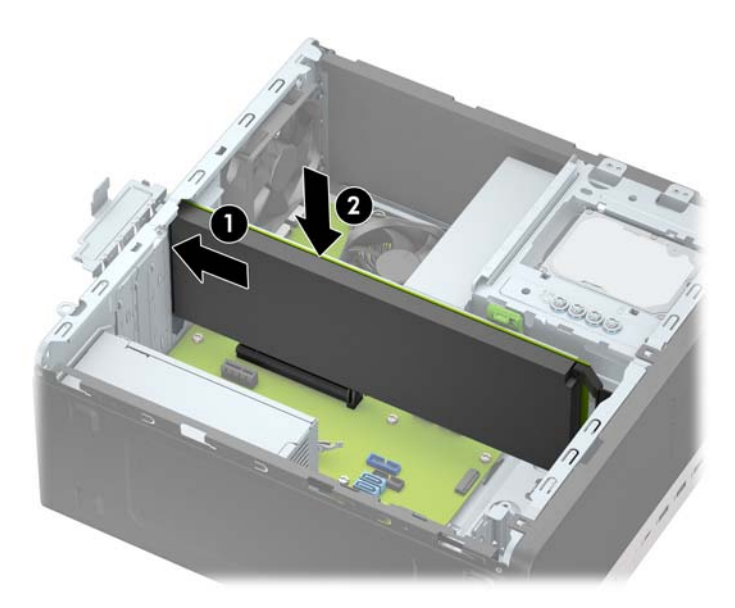

d. Bauen Sie den Laufwerkskäfig aus. Richten Sie die Stifte an der Vorderseite des Montagerahmens an den Gehäuseöffnungen aus, drücken Sie die Vorderseite des Käfigs in die Öffnungen und schieben Sie dann den Käfig nach vorne (1). Drücken Sie anschließend die Rückseite des Käfigs nach unten (2), damit der Verriegelungsmechanismus des Laufwerks im Laufwerkskäfig einrastet (3).

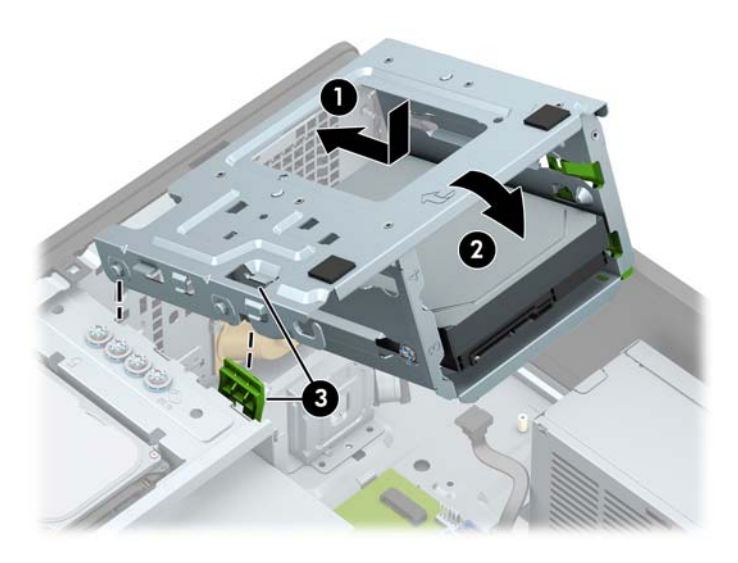

- e. Schließen Sie die Strom- und Datenkabel auf der Rückseite der Festplatte im Festplattenkäfig an.
- **13.** Schließen Sie die Verriegelung der Steckplatzabdeckung wieder, um die Erweiterungskarte zu sichern.

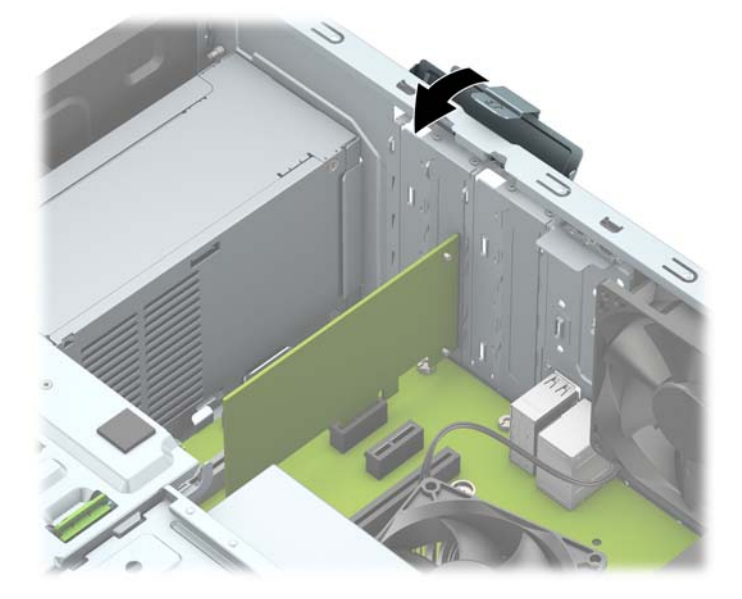

- **14.** Schließen Sie bei Bedarf externe Kabel an der installierten Karte an. Schließen Sie bei Bedarf interne Kabel an der Systemplatine an.
- 15. Bringen Sie die Zugriffsblende des Computers wieder an.
- **16.** Schließen Sie das Stromkabel und alle externen Geräte erneut an und schalten Sie den Computer ein.
- 17. Verriegeln Sie alle Sicherheitsvorrichtungen, die beim Entfernen der Zugriffsblende gelöst wurden.
- **18.** Konfigurieren Sie ggf. den Computer neu.

# <span id="page-27-0"></span>**Laufwerkspositionen**

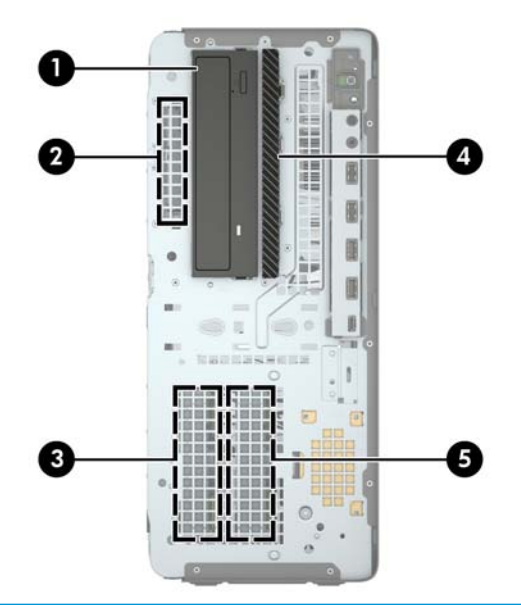

#### **Laufwerkspositionen**

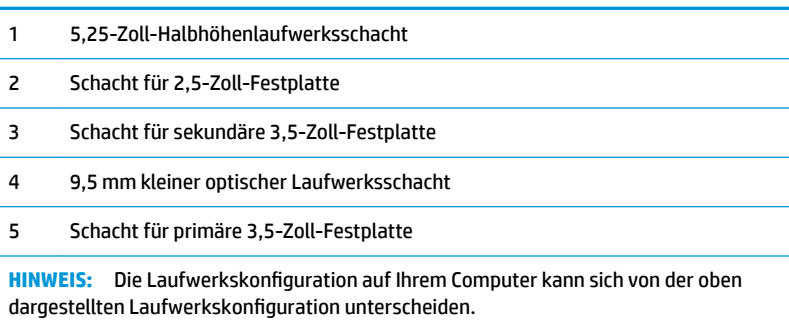

# <span id="page-28-0"></span>**Entfernen und Einbauen der Laufwerke**

Befolgen Sie zum Installieren von Laufwerken folgende Richtlinien:

- Die primäre Serial ATA (SATA)-Festplatte muss mit dem dunkelblauen primären SATA-Anschluss (Kennzeichnung: SATA0) auf der Systemplatine verbunden werden.
- Verbinden Sie sekundäre Festplatten und optische Laufwerke mit einem der hellblauen SATA-Anschlüsse auf der Systemplatine (Kennzeichnung: SATA1, SATA2, SATA3 und SATA4).
- Es müssen Einbauschrauben für Festplatten und optische 5,25-Zoll-Laufwerke angebracht werden, damit das Laufwerk im Laufwerkskäfig korrekt ausgerichtet ist und fest sitzt. HP liefert vier zusätzliche 3,5-Zoll-Befestigungsschrauben für die Festplatte mit, die an der Oberseite des Laufwerksschachts befestigt sind.

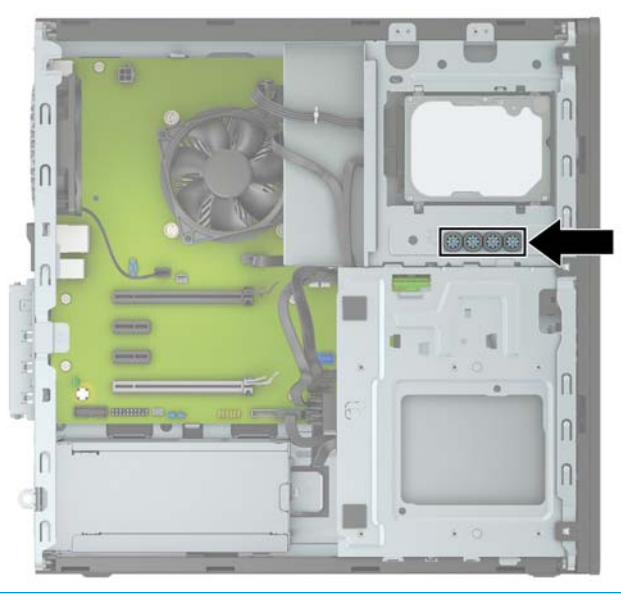

**WICHTIG:** So vermeiden Sie Datenverluste und Beschädigungen des Computers oder Laufwerks:

Wenn Sie ein Laufwerk installieren oder entfernen, fahren Sie das Betriebssystem ordnungsgemäß herunter, schalten Sie den Computer aus, und ziehen Sie das Netzkabel aus der Steckdose. Entfernen Sie kein Laufwerk, solange der Computer eingeschaltet ist oder sich im Standbymodus befindet.

Bevor Sie ein Laufwerk berühren, vergewissern Sie sich, dass Sie elektrostatisch entladen sind. Berühren Sie nicht das Laufwerk und den Anschluss gleichzeitig. Weitere Informationen zur Vermeidung von elektrostatischen Schäden finden Sie unter ["Elektrostatische Entladung" auf Seite 58.](#page-63-0)

Gehen Sie vorsichtig mit dem Laufwerk um und lassen Sie es nicht fallen.

Setzen Sie ein Laufwerk nicht mit übermäßigem Kraftaufwand in einen Laufwerksschacht ein.

Achten Sie darauf, die Festplatte weder Flüssigkeiten, hohen Temperaturen noch Produkten mit magnetischen Feldern (z. B. Monitore oder Lautsprecher) auszusetzen.

Wenn Sie ein Laufwerk per Post verschicken möchten, verstauen Sie es in einem gepolsterten Umschlag oder in einer anderen geschützten Verpackung, und kennzeichnen Sie das Päckchen mit "Zerbrechlich: Mit Vorsicht zu handhaben!"

## <span id="page-29-0"></span>**Entfernen eines 5,25-Zoll-Laufwerks**

- **FINWEIS:** Entfernen Sie alle Wechseldatenträger, bevor Sie das Laufwerk aus dem Computer ausbauen.
	- 1. Entfernen/deaktivieren Sie alle Sicherheitsvorrichtungen, die das Öffnen des Computers verhindern.
	- **2.** Entfernen Sie alle Wechseldatenträger, wie CDs oder USB-Flash-Laufwerke, aus dem Computer.
	- **3.** Schalten Sie den Computer ordnungsgemäß aus, indem Sie das Betriebssystem herunterfahren, und schalten Sie alle externen Geräte aus.
	- **4.** Ziehen Sie das Netzkabel aus der Steckdose und trennen Sie alle externen Geräte.
	- **WICHTIG:** Unabhängig vom Stromversorgungszustand ist die Systemplatine immer spannungsgeladen, wenn das System mit einer Strom führenden Steckdose verbunden ist. Um eine Beschädigung interner Komponenten zu verhindern, müssen Sie vor dem Öffnen des Computers das Netzkabel aus der Steckdose ziehen.
	- **5.** Entfernen Sie die Zugriffsblende und Frontblende des Computers.
	- **6.** Ziehen Sie das Stromkabel (1) und das Datenkabel (2) von der Rückseite des Laufwerks ab.
	- **WICHTIG:** Wenn Sie die Kabel entfernen, ziehen Sie statt am Kabel an der Lasche oder am Anschluss, um Schäden am Kabel zu vermeiden.

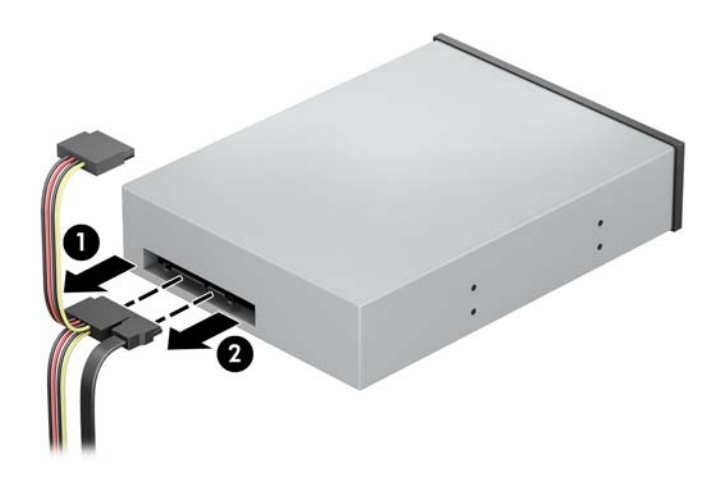

**7.** Drücken Sie den grünen Verriegelungsmechanismus des Laufwerks in Richtung des optischen Laufwerks (1) und schieben Sie dann das Laufwerk aus dem Laufwerksschacht (2).

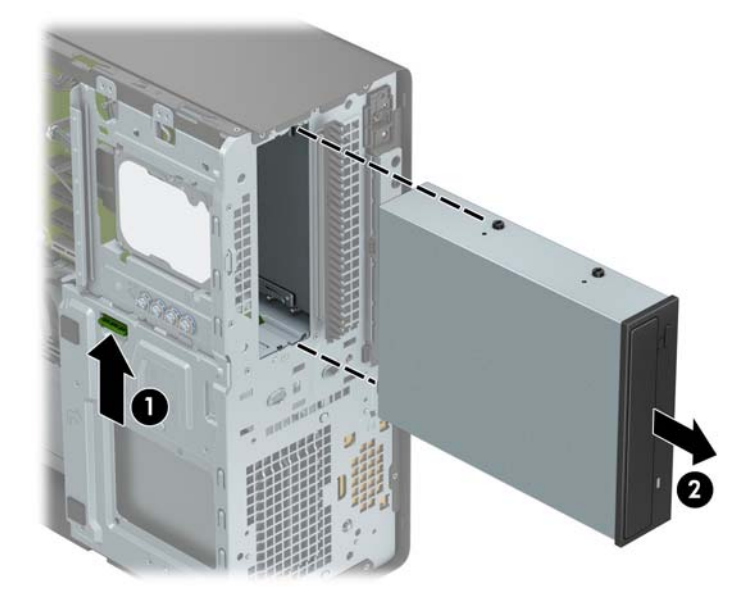

## <span id="page-31-0"></span>**Installieren eines 5,25-Zoll-Laufwerks**

- **1.** Entfernen/deaktivieren Sie alle Sicherheitsvorrichtungen, die das Öffnen des Computers verhindern.
- **2.** Entfernen Sie alle Wechseldatenträger, wie CDs oder USB-Flash-Laufwerke, aus dem Computer.
- **3.** Schalten Sie den Computer ordnungsgemäß aus, indem Sie das Betriebssystem herunterfahren, und schalten Sie alle externen Geräte aus.
- **4.** Ziehen Sie das Netzkabel aus der Steckdose und trennen Sie alle externen Geräte.
- **WICHTIG:** Unabhängig vom Stromversorgungszustand ist die Systemplatine immer spannungsgeladen, wenn das System mit einer Strom führenden Steckdose verbunden ist. Um eine Beschädigung interner Komponenten zu verhindern, müssen Sie vor dem Öffnen des Computers das Netzkabel aus der Steckdose ziehen.
- **5.** Entfernen Sie die Zugriffsblende des Computers.
- **6.** Entfernen Sie die Frontblende. Wenn Sie ein Laufwerk in einen Schacht einbauen, der von einer Laufwerksblende bedeckt wird, entfernen Sie die Laufwerksblende. Weitere Informationen hierzu finden Sie unter [Entfernen der Laufwerksblenden auf Seite 9.](#page-14-0)
- **7.** Wenn Sie ein optisches Laufwerk einbauen, setzen Sie vier metrische M3-Befestigungsschrauben (nicht mitgeliefert) in die unteren Öffnungen an jeder Seite des Laufwerks ein.
- **HINWEIS:** Wenn Sie ein optisches Laufwerk ersetzen, verwenden Sie die vier metrischen M3-Befestigungsschrauben des alten Laufwerks für das neue.
- **WICHTIG:** Verwenden Sie als Befestigungsschrauben ausschließlich 5 mm-lange Schrauben. Längere Schrauben können die inneren Laufwerkskomponenten beschädigen.

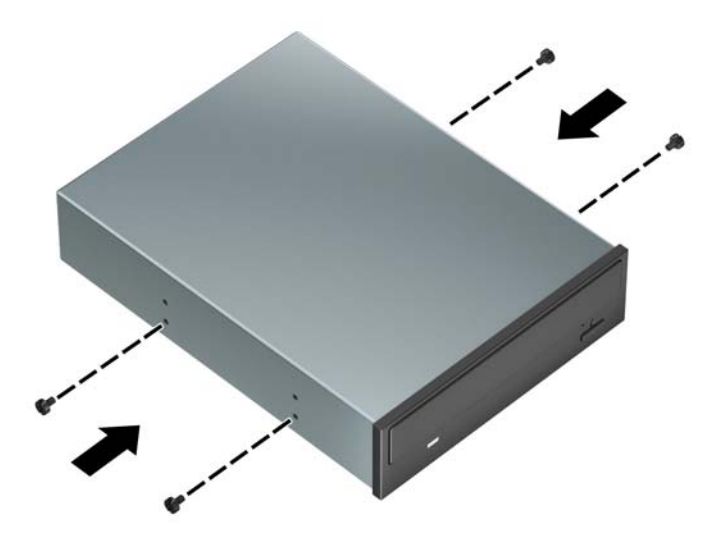

**8.** Wenn Sie ein 5,25-Zoll-Laufwerk in einen freien Laufwerksschacht einbauen, müssen Sie möglicherweise die Metallabschirmung auf der Vorderseite des Festplattenschachts entfernen. Führen Sie einen Schlitzschraubendreher in die vorderen Schlitze der Steckplatzabdeckung ein (1) und bewegen Sie die Steckplatzabdeckung hin und her (2), bis diese aus dem Gehäuse gelöst ist.

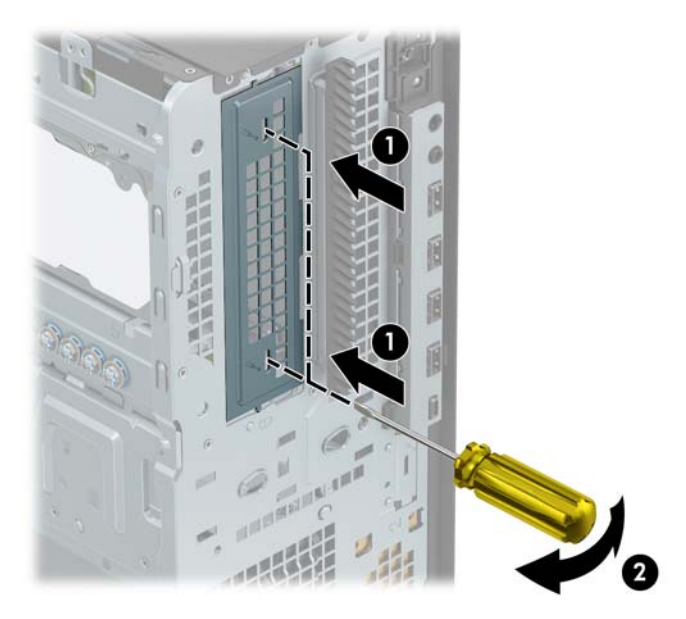

9. Richten Sie die Befestigungsschrauben an den Montageöffnungen aus und schieben Sie die Festplatte in den Laufwerksschacht, bis die Festplatte einrastet.

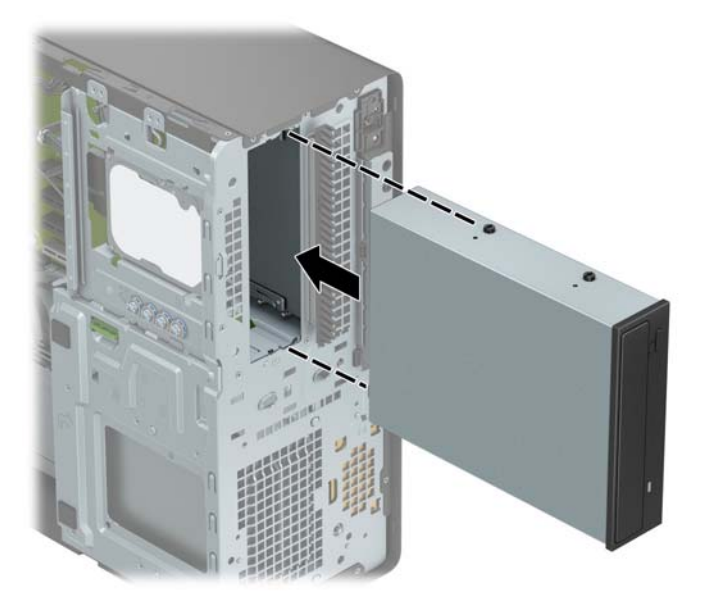

**10.** Verbinden Sie das Stromkabel (1) und das Datenkabel (2) mit der Rückseite des optischen Laufwerks.

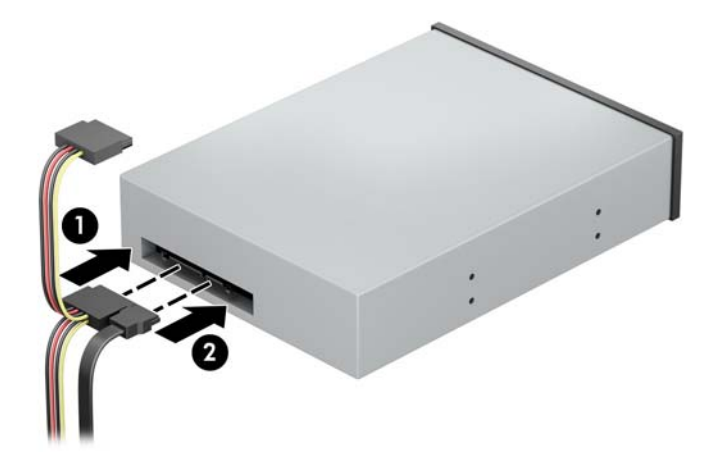

- **11.** Verbinden Sie das andere Ende des Datenkabels mit einem der hellblauen SATA-Anschlüsse auf der Systemplatine.
	- **EX HINWEIS:** Unter [Systemplatinenanschlüsse auf Seite 12](#page-17-0) finden Sie eine Abbildung der Laufwerksanschlüsse auf der Systemplatine.
- **12.** Bringen Sie die Frontblende und die Computer-Zugriffsblende wieder an.
- **13.** Schließen Sie das Stromkabel und alle externen Geräte erneut an und schalten Sie den Computer ein.
- 14. Verriegeln Sie alle Sicherheitsvorrichtungen, die beim Entfernen der Zugriffsblende gelöst wurden.

## <span id="page-34-0"></span>**Ausbauen eines 9,5 mm kleinen optischen Laufwerks**

**WICHTIG:** Entfernen Sie alle Wechseldatenträger, bevor Sie das Laufwerk aus dem Computer ausbauen.

- **1.** Entfernen/deaktivieren Sie alle Sicherheitsvorrichtungen, die das Öffnen des Computers verhindern.
- **2.** Entfernen Sie alle Wechseldatenträger, wie CDs oder USB-Flash-Laufwerke, aus dem Computer.
- **3.** Schalten Sie den Computer ordnungsgemäß aus, indem Sie das Betriebssystem herunterfahren, und schalten Sie alle externen Geräte aus.
- **4.** Ziehen Sie das Netzkabel aus der Steckdose und trennen Sie alle externen Geräte.
- **WICHTIG:** Unabhängig vom Stromversorgungszustand ist die Systemplatine immer spannungsgeladen, wenn das System mit einer Strom führenden Steckdose verbunden ist. Um eine Beschädigung interner Komponenten zu verhindern, müssen Sie vor dem Öffnen des Computers das Netzkabel aus der Steckdose ziehen.
- **5.** Entfernen Sie die Zugriffsblende des Computers.
- **6.** Ziehen Sie das Stromkabel (1) und das Datenkabel (2) von der Rückseite des Laufwerks ab.
	- **WICHTIG:** Wenn Sie die Kabel entfernen, ziehen Sie statt am Kabel an der Lasche oder am Anschluss, um Schäden am Kabel zu vermeiden.

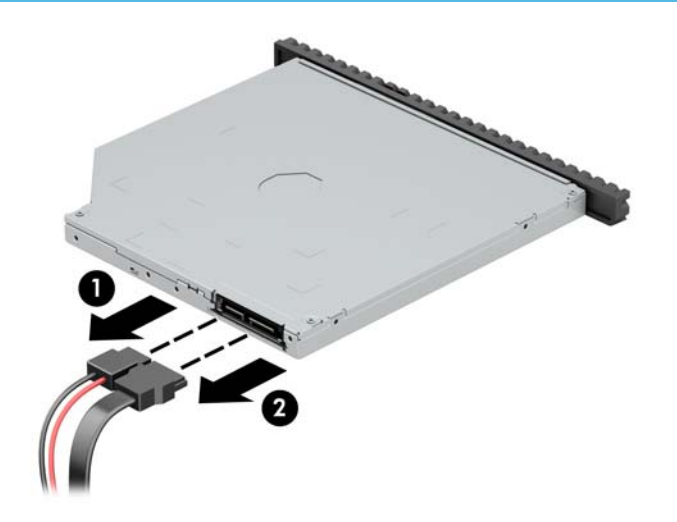

**7.** Schieben Sie den grünen Entriegelungsschieber an der rechten Rückseite des Laufwerks zur Mitte des Laufwerks (1), dann schieben Sie das Laufwerk nach vorn und heraus aus dem Schacht (2).

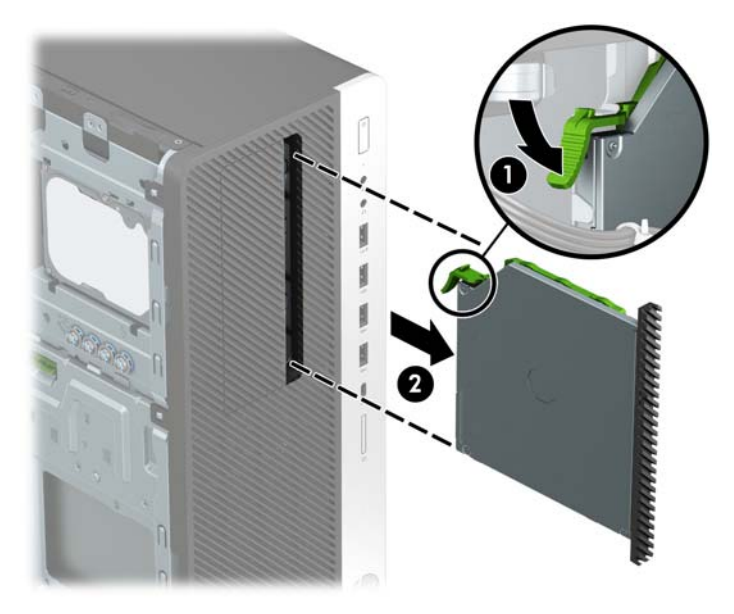

## <span id="page-36-0"></span>**Einbauen eines 9,5 mm kleinen optischen Laufwerks**

- **1.** Entfernen/deaktivieren Sie alle Sicherheitsvorrichtungen, die das Öffnen des Computers verhindern.
- **2.** Entfernen Sie alle Wechseldatenträger, wie CDs oder USB-Flash-Laufwerke, aus dem Computer.
- **3.** Schalten Sie den Computer ordnungsgemäß aus, indem Sie das Betriebssystem herunterfahren, und schalten Sie alle externen Geräte aus.
- **4.** Ziehen Sie das Netzkabel aus der Steckdose und trennen Sie alle externen Geräte.
- **WICHTIG:** Unabhängig vom Stromversorgungszustand ist die Systemplatine immer spannungsgeladen, wenn das System mit einer Strom führenden Steckdose verbunden ist. Um eine Beschädigung interner Komponenten zu verhindern, müssen Sie vor dem Öffnen des Computers das Netzkabel aus der Steckdose ziehen.
- **5.** Entfernen Sie die Zugriffsblende des Computers.
- **6.** Wenn Sie ein schmales optisches Laufwerk in einen Schacht einbauen, der mit einer Laufwerksblende versehen ist, entfernen Sie zunächst die Frontblende und anschließend die Laufwerksblende. Weitere Informationen hierzu finden Sie unter [Entfernen der Laufwerksblenden auf Seite 9](#page-14-0).
- **7.** Richten Sie den kleinen Stift am Entriegelungsschieber an dem kleinen Loch an der Seite des Laufwerks aus und drücken Sie den Schieber fest auf das Laufwerk.

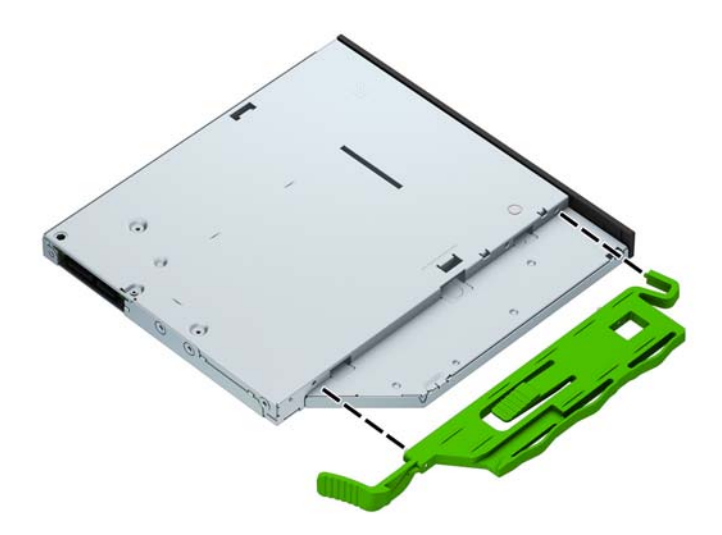

**8.** Schieben Sie das optische Laufwerk durch die Frontblende vollständig in den Schacht hinein (1), bis der Riegel auf der Rückseite des Laufwerks einrastet (2).

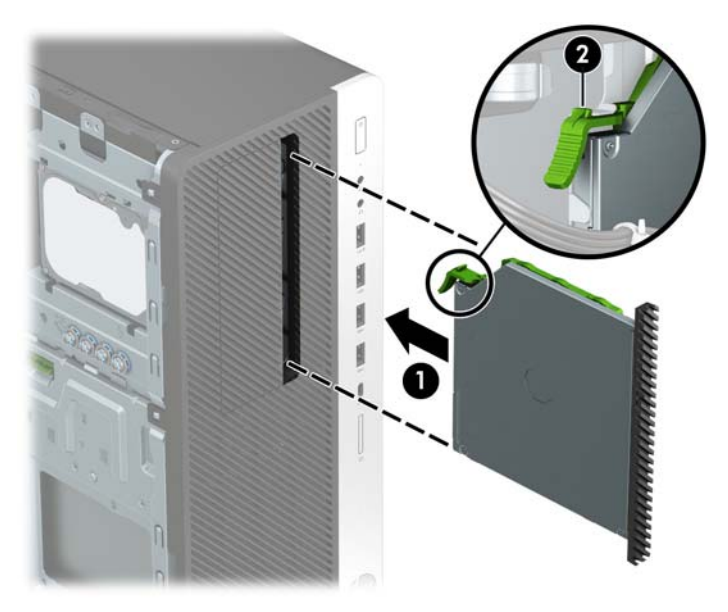

**9.** Verbinden Sie das Stromkabel (1) und das Datenkabel (2) mit der Rückseite des optischen Laufwerks.

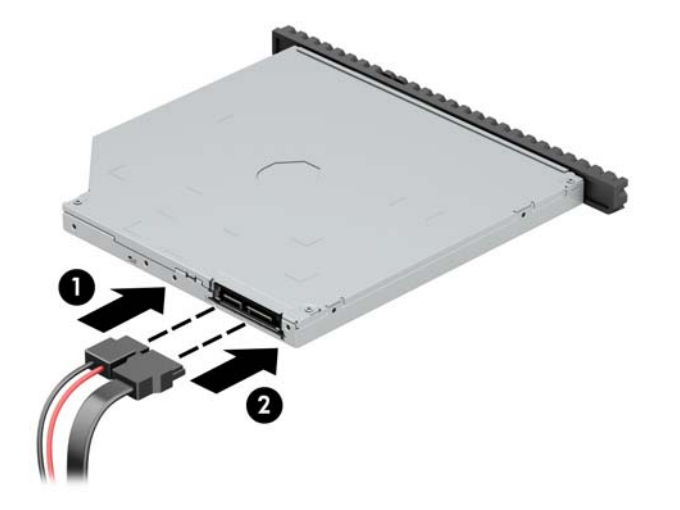

- **10.** Verbinden Sie das andere Ende des Datenkabels mit einem der hellblauen SATA-Anschlüsse auf der Systemplatine.
	- **EX HINWEIS:** Unter [Systemplatinenanschlüsse auf Seite 12](#page-17-0) finden Sie eine Abbildung der Laufwerksanschlüsse auf der Systemplatine.
- **11.** Bringen Sie die Frontblende wieder an, falls sie entfernt wurde.
- 12. Bringen Sie die Zugriffsblende des Computers wieder an.
- **13.** Schließen Sie das Stromkabel und alle externen Geräte erneut an und schalten Sie den Computer ein.
- 14. Verriegeln Sie alle Sicherheitsvorrichtungen, die beim Entfernen der Zugriffsblende gelöst wurden.

## <span id="page-38-0"></span>**Ausbauen einer 3,5-Zoll-Festplatte**

- **FF** HINWEIS: Bevor Sie die alte Festplatte ausbauen, sollten Sie unbedingt die darauf gespeicherten Daten sichern, damit Sie sie auf die neue Festplatte übertragen können.
	- **1.** Entfernen/deaktivieren Sie alle Sicherheitsvorrichtungen, die das Öffnen des Computers verhindern.
	- **2.** Entfernen Sie alle Wechseldatenträger, wie CDs oder USB-Flash-Laufwerke, aus dem Computer.
	- **3.** Schalten Sie den Computer ordnungsgemäß aus, indem Sie das Betriebssystem herunterfahren, und schalten Sie alle externen Geräte aus.
	- **4.** Ziehen Sie das Netzkabel aus der Steckdose und trennen Sie alle externen Geräte.
	- **WICHTIG:** Unabhängig vom Stromversorgungszustand ist die Systemplatine immer spannungsgeladen, wenn das System mit einer Strom führenden Steckdose verbunden ist. Um eine Beschädigung interner Komponenten zu verhindern, müssen Sie vor dem Öffnen des Computers das Netzkabel aus der Steckdose ziehen.
	- **5.** Entfernen Sie die Zugriffsblende des Computers.
	- **6.** Ziehen Sie das Stromkabel (1) und das Datenkabel (2) von der Rückseite der Festplatte ab.

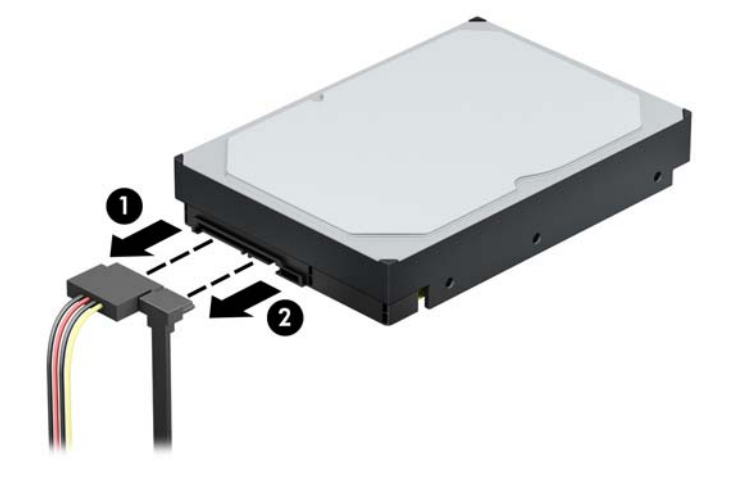

**7.** Schieben Sie den grünen Verriegelungsmechanismus weg von den Festplattenschächten (1), heben Sie die Rückseite des Laufwerkskäfigs an (2) und schieben Sie dann den Laufwerkskäfig zurück und heben Sie ihn aus dem Gehäuse heraus (3).

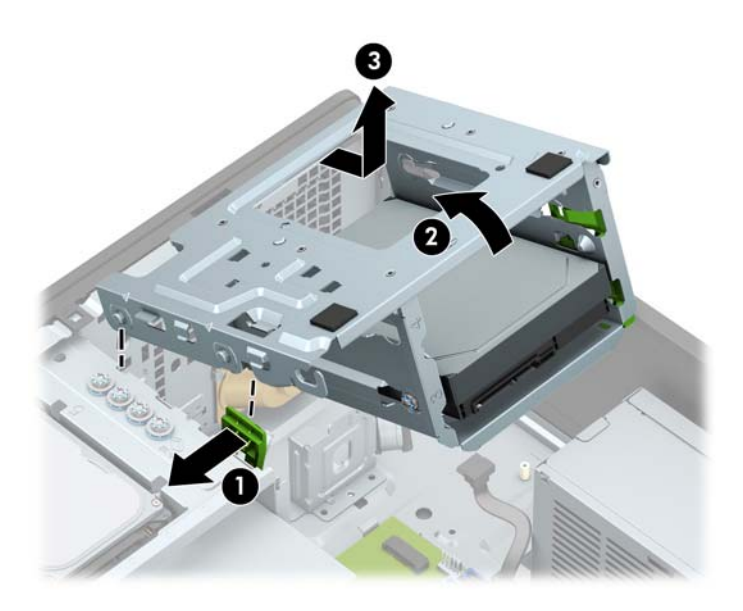

**8.** Entfernen Sie das Laufwerk, indem Sie den Freigaberiegel an der Laufwerksverriegelung anheben (1) und dann das Laufwerk vorsichtig aus dem Schacht herausziehen (2).

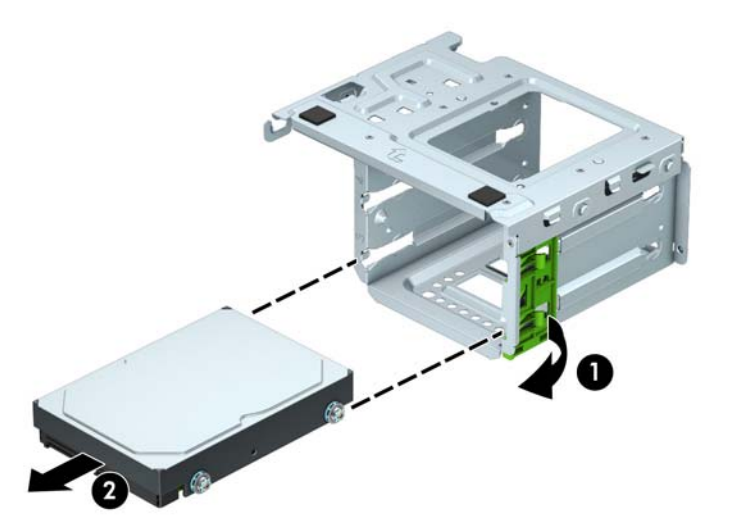

**9.** Entfernen Sie die vier Befestigungsschrauben (zwei auf jeder Seite) des bisherigen Laufwerks. Sie benötigen diese Schrauben für die Installation eines neuen Laufwerks.

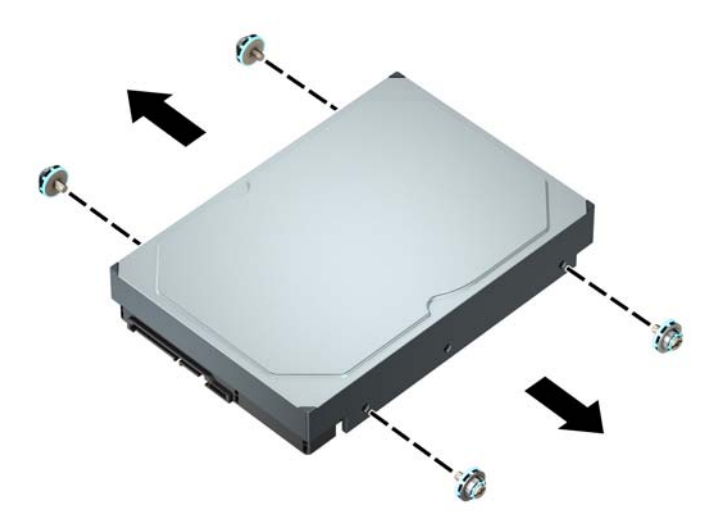

## <span id="page-41-0"></span>**Einbauen einer 3,5-Zoll-Festplatte**

- **1.** Entfernen/deaktivieren Sie alle Sicherheitsvorrichtungen, die das Öffnen des Computers verhindern.
- **2.** Entfernen Sie alle Wechseldatenträger, wie CDs oder USB-Flash-Laufwerke, aus dem Computer.
- **3.** Schalten Sie den Computer ordnungsgemäß aus, indem Sie das Betriebssystem herunterfahren, und schalten Sie alle externen Geräte aus.
- **4.** Ziehen Sie das Netzkabel aus der Steckdose und trennen Sie alle externen Geräte.
- **WICHTIG:** Unabhängig vom Stromversorgungszustand ist die Systemplatine immer spannungsgeladen, wenn das System mit einer Strom führenden Steckdose verbunden ist. Um eine Beschädigung interner Komponenten zu verhindern, müssen Sie vor dem Öffnen des Computers das Netzkabel aus der Steckdose ziehen.
- **5.** Entfernen Sie die Zugriffsblende des Computers.
- **6.** Bringen Sie Befestigungsschrauben an den Seiten des Festplattenlaufwerks mithilfe von standardmäßigen silbrig-blauen 6-32-Befestigungsschrauben an.
- **HINWEIS:** Vier zusätzliche 6-32-Befestigungsschrauben zur Montage für 3,5-Zoll-Festplatten sind an der Außenseite der Festplattenschächte angebracht. Unter [Entfernen und Einbauen der Laufwerke](#page-28-0) [auf Seite 23](#page-28-0) finden Sie eine Abbildung mit der Lage der zusätzlichen 6-32-Befestigungsschrauben.

Wenn Sie ein Laufwerk austauschen, verwenden Sie die Befestigungsschrauben des ursprünglichen Laufwerks für das neue Laufwerk.

Bringen Sie vier silbrig-blaue 6-32-Befestigungsschrauben an (zwei auf jeder Seite des Laufwerks).

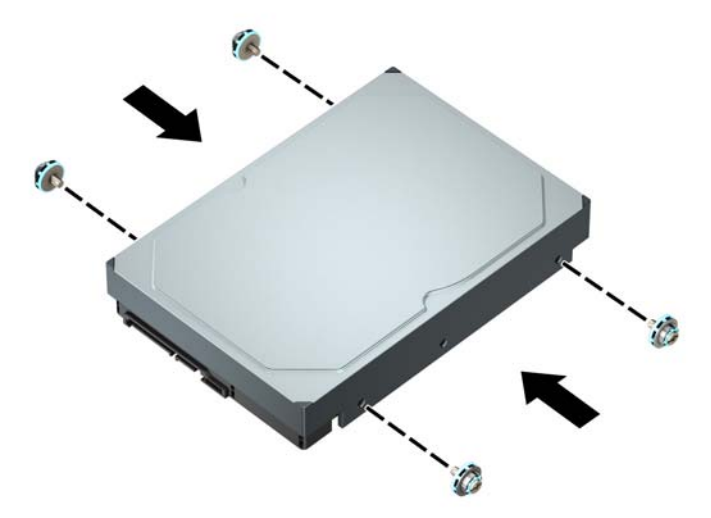

- Sie können auch eine 2,5-Zoll-Festplatte in einen 3,5-Zoll-Laufwerksschacht einbauen, indem Sie eine Adapter-Klammer wie im unten angezeigten Beispiel verwenden.
	- Schieben Sie das 2,5-Zoll-Laufwerk in die den 3,5-Zoll-Schacht-Adapter.

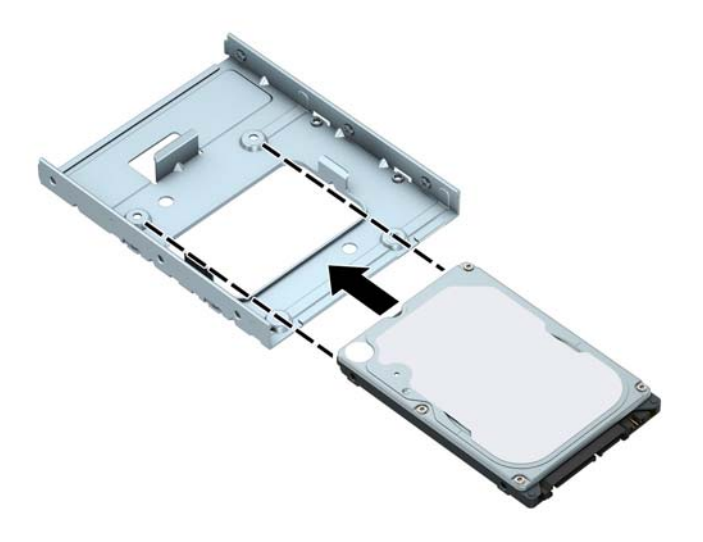

◦ Fixieren Sie das Laufwerk innerhalb des Laufwerkfach-Adapters, indem Sie vier schwarze M3- Adapter-Schacht-Schrauben durch die Unterseite der Adapterhalterung in die entsprechenden Bohrungen und ins Laufwerk hineindrehen.

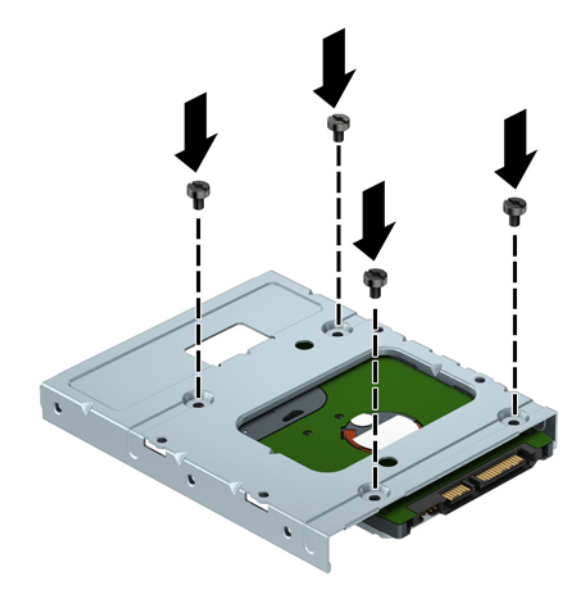

◦ Bringen Sie vier silbrig-blaue 6-32-Befestigungsschrauben im Schacht-Adapter an (jeweils zwei an jeder Seite des Schachts).

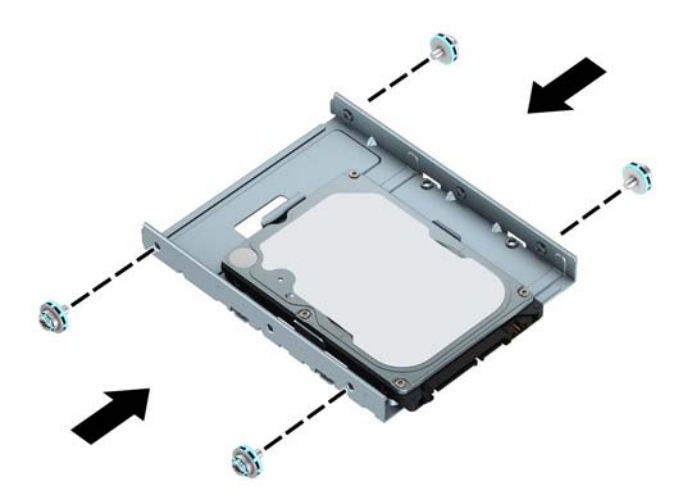

**7.** Entfernen Sie den Montagerahmen der Festplatte, wenn er noch nicht entfernt wurde. Schieben Sie den grünen Verriegelungsmechanismus weg von den Festplattenschächten (1), heben Sie die Rückseite des Laufwerkskäfigs an (2) und schieben Sie dann den Laufwerkskäfig zurück und heben Sie ihn aus dem Gehäuse heraus (3).

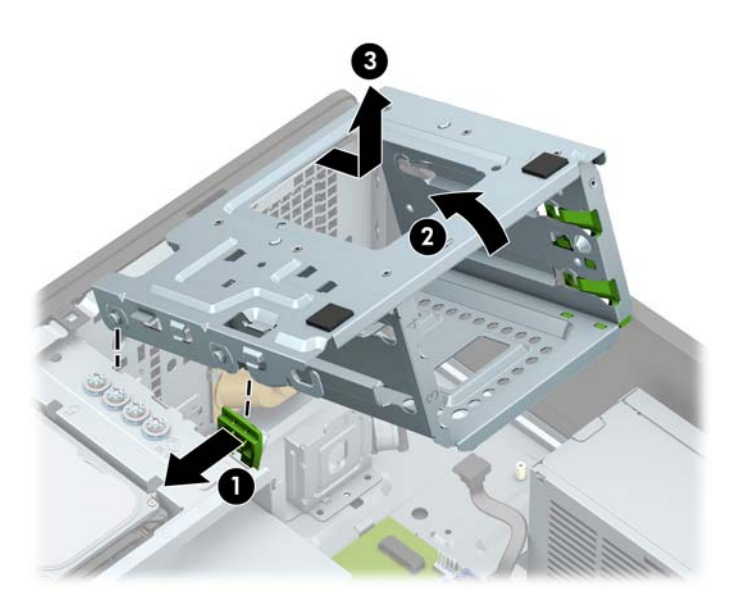

8. Richten Sie die Befestigungsschrauben an den Montageöffnungen aus und schieben Sie die Festplatte in den Laufwerksschacht, bis die Festplatte einrastet.

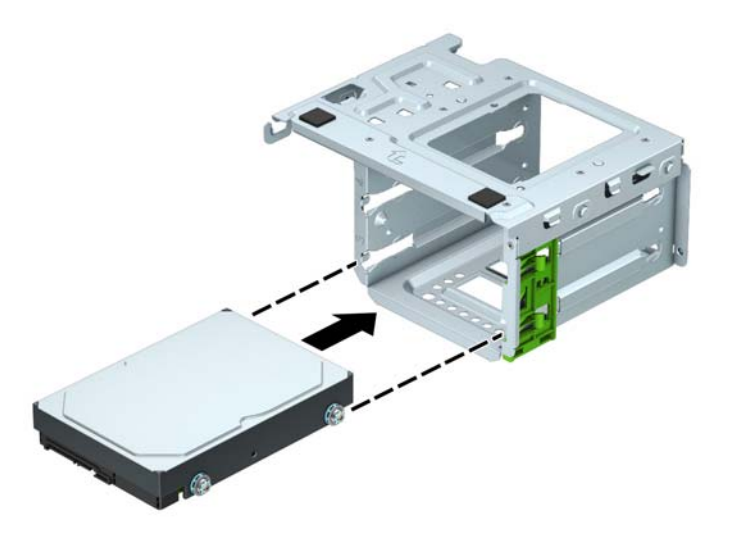

9. Bauen Sie den Laufwerkskäfig aus. Richten Sie die Stifte an der Vorderseite des Montagerahmens an den Gehäuseöffnungen aus, drücken Sie die Vorderseite des Käfigs in die Öffnungen und schieben Sie dann den Käfig nach vorne (1). Drücken Sie anschließend die Rückseite des Käfigs nach unten (2), damit der Verriegelungsmechanismus des Laufwerks im Laufwerkskäfig einrastet (3).

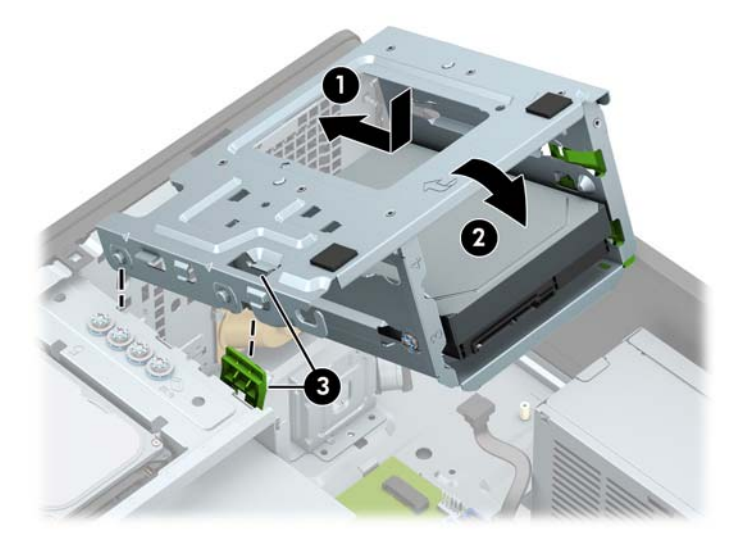

**10.** Verbinden Sie das Stromkabel (1) und das Datenkabel (2) mit der Rückseite der Festplatte.

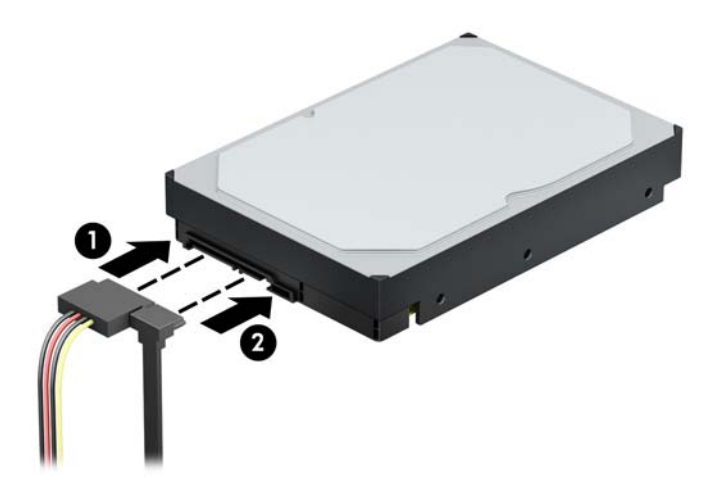

- **11.** Wenn Sie ein neues Laufwerk installieren, schließen Sie das gegenüberliegende Ende des Datenkabels am entsprechenden Anschluss auf der Systemplatine an.
- **FINWEIS:** Sie müssen das Datenkabel der primären Festplatte mit dem dunkelblauen, mit SATA0 gekennzeichneten Anschluss verbinden, um Leistungsprobleme der Festplatte zu vermeiden. Wenn Sie eine zweite Festplatte hinzufügen, verbinden Sie das Datenkabel mit einem der hellblauen SATA-Anschlüsse.
- 12. Bringen Sie die Zugriffsblende des Computers wieder an.
- **13.** Schließen Sie das Stromkabel und alle externen Geräte erneut an und schalten Sie den Computer ein.
- 14. Verriegeln Sie alle Sicherheitsvorrichtungen, die beim Entfernen der Zugriffsblende gelöst wurden.

## <span id="page-46-0"></span>**Ausbauen einer 2,5-Zoll-Festplatte**

- 1. Entfernen/deaktivieren Sie alle Sicherheitsvorrichtungen, die das Öffnen des Computers verhindern.
- **2.** Entfernen Sie alle Wechseldatenträger, wie CDs oder USB-Flash-Laufwerke, aus dem Computer.
- **3.** Schalten Sie den Computer ordnungsgemäß aus, indem Sie das Betriebssystem herunterfahren, und schalten Sie alle externen Geräte aus.
- **4.** Ziehen Sie das Netzkabel aus der Steckdose und trennen Sie alle externen Geräte.
- **WICHTIG:** Unabhängig vom Stromversorgungszustand ist die Systemplatine immer spannungsgeladen, wenn das System mit einer Strom führenden Steckdose verbunden ist. Um eine Beschädigung interner Komponenten zu verhindern, müssen Sie vor dem Öffnen des Computers das Netzkabel aus der Steckdose ziehen.
- **5.** Entfernen Sie die Zugriffsblende des Computers.
- **6.** Ziehen Sie das Stromkabel (1) und das Datenkabel (2) von der Rückseite der Festplatte ab.

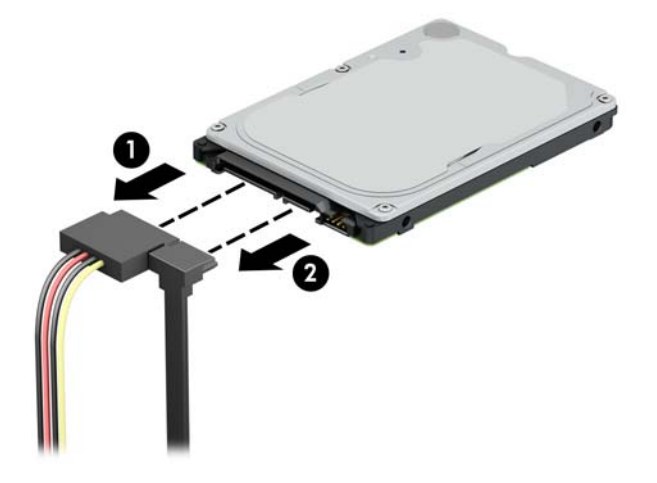

**7.** Schieben Sie den Freigabehebel an der Rückseite des Laufwerks nach außen (1) und heben Sie die Rückseite des Laufwerks an (2). Schieben Sie dann die Vorderseite des Laufwerks bis zum Anschlag zurück, ziehen Sie dann das Laufwerk nach oben und aus dem Laufwerksschacht heraus (3).

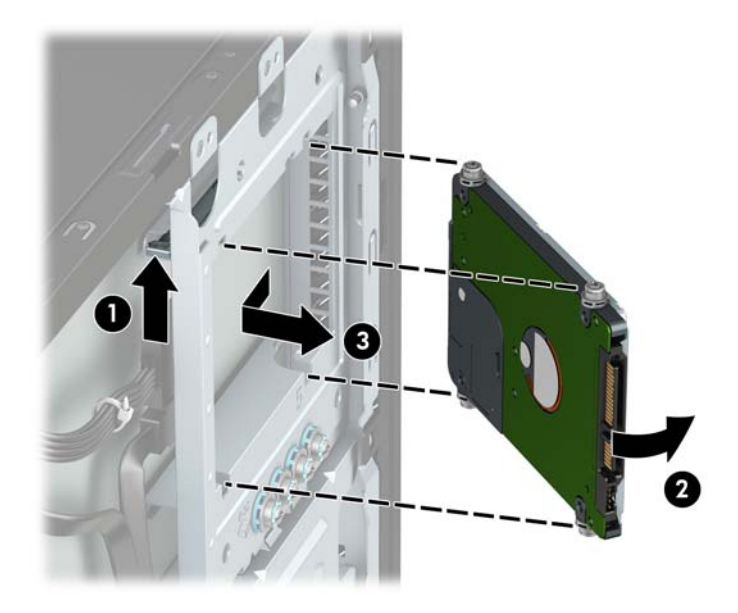

## <span id="page-47-0"></span>**Einbauen einer 2,5-Zoll-Festplatte**

- 1. Entfernen/deaktivieren Sie alle Sicherheitsvorrichtungen, die das Öffnen des Computers verhindern.
- **2.** Entfernen Sie alle Wechseldatenträger, wie CDs oder USB-Flash-Laufwerke, aus dem Computer.
- **3.** Schalten Sie den Computer ordnungsgemäß aus, indem Sie das Betriebssystem herunterfahren, und schalten Sie alle externen Geräte aus.
- **4.** Ziehen Sie das Netzkabel aus der Steckdose und trennen Sie alle externen Geräte.
- **WICHTIG:** Unabhängig vom Stromversorgungszustand ist die Systemplatine immer spannungsgeladen, wenn das System mit einer Strom führenden Steckdose verbunden ist. Um eine Beschädigung interner Komponenten zu verhindern, müssen Sie vor dem Öffnen des Computers das Netzkabel aus der Steckdose ziehen.
- **5.** Entfernen Sie die Zugriffsblende des Computers.
- **6.** Bringen Sie vier schwarz-blaue M3-Befestigungsschrauben an (zwei auf jeder Seite des Laufwerks).
- **HINWEIS:** Metrische M3-Befestigungsschrauben können von HP erworben werden.

Wenn Sie ein Laufwerk wieder einsetzen, verwenden Sie zum Einbauen des neuen Laufwerks die vier Einbauschrauben des alten Laufwerks.

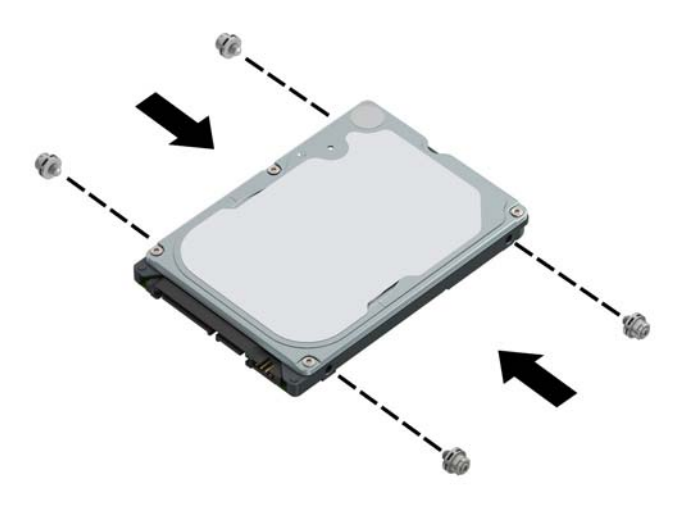

<span id="page-48-0"></span>**7.** Richten Sie die vorderen Befestigungsschrauben am Laufwerk nach den J-förmigen Schlitzen an den Seiten des Laufwerksschachts aus. Drücken Sie die Vorderseite des Laufwerks in den Laufwerksschacht hinein und schieben Sie dann das Laufwerk nach vorne (1). Drücken Sie dann die Rückseite des Laufwerks nach unten in den Laufwerksschacht (2), sodass das Laufwerk einrastet.

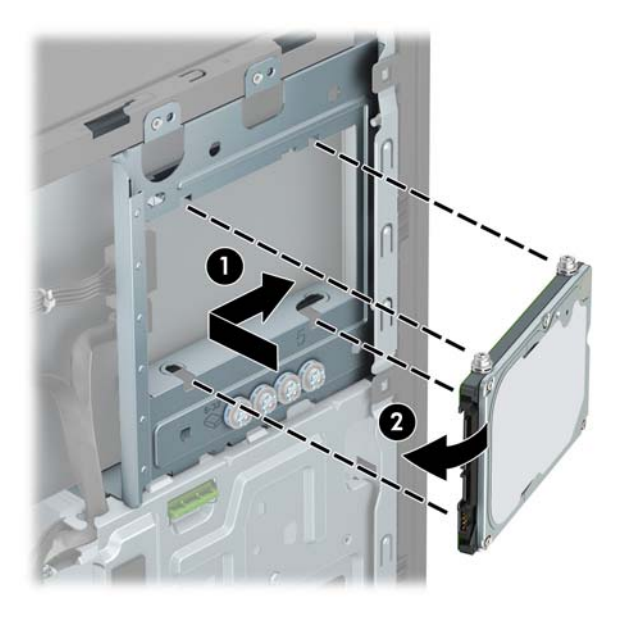

- **8.** Verbinden Sie das Stromkabel (1) und das Datenkabel (2) mit der Rückseite der Festplatte.
	- **FFILINGS:** Wenn die 2,5-Zoll-Festplatte das primäre Laufwerk ist, verbinden Sie das andere Ende des Datenkabels mit dem dunkelblauen SATA-Anschluss, der auf der Systemplatine mit SATA0 gekennzeichnet ist. Wenn es eine sekundäre Festplatte ist, verbinden Sie das andere Ende des Datenkabels mit einem der hellblauen SATA-Anschlüsse auf der Systemplatine.

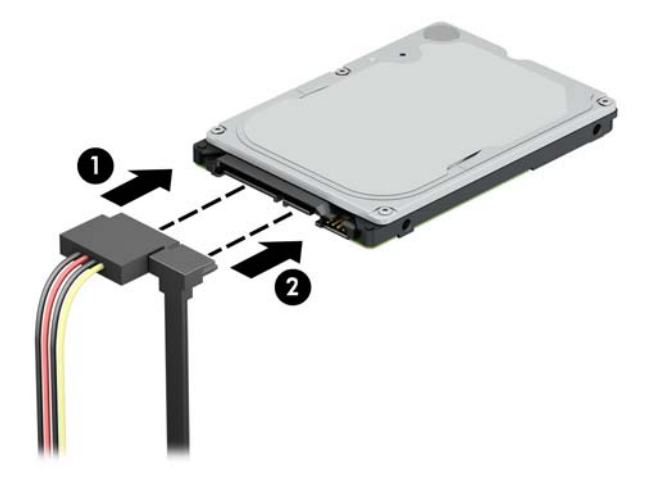

- 9. Bringen Sie die Zugriffsblende des Computers wieder an.
- **10.** Schließen Sie das Stromkabel und alle externen Geräte erneut an und schalten Sie den Computer ein.
- 11. Verriegeln Sie alle Sicherheitsvorrichtungen, die beim Entfernen der Zugriffsblende gelöst wurden.

### **Entfernen und Installieren einer M.2 SSD-Speicherkarte**

**W** HINWEIS: Der Computer unterstützt 2230 und 2280 SSD M.2 SSD-Karten.

- 1. Entfernen/deaktivieren Sie alle Sicherheitsvorrichtungen, die das Öffnen des Computers verhindern.
- **2.** Entfernen Sie alle Wechseldatenträger, wie CDs oder USB-Flash-Laufwerke, aus dem Computer.
- **3.** Schalten Sie den Computer ordnungsgemäß aus, indem Sie das Betriebssystem herunterfahren, und schalten Sie alle externen Geräte aus.
- **4.** Ziehen Sie das Netzkabel aus der Steckdose und trennen Sie alle externen Geräte.
- **WICHTIG:** Unabhängig vom Stromversorgungszustand ist die Systemplatine immer spannungsgeladen, wenn das System mit einer Strom führenden Steckdose verbunden ist. Um eine Beschädigung interner Komponenten zu verhindern, müssen Sie vor dem Öffnen des Computers das Netzkabel aus der Steckdose ziehen.
- **5.** Entfernen Sie die Zugriffsblende des Computers.
- 6. Ziehen Sie die Strom- und Datenkabel auf der Rückseite der Festplatten vom 3,5-Zoll-Festplattenkäfig ab.
- **7.** Entfernen des Montagerahmens des 3,5-Zoll-Festplattenlaufwerks Schieben Sie den grünen Verriegelungsmechanismus weg von den Festplattenschächten (1), heben Sie die Rückseite des Laufwerkskäfigs an (2) und schieben Sie dann den Laufwerkskäfig zurück und heben Sie ihn aus dem Gehäuse heraus (3).

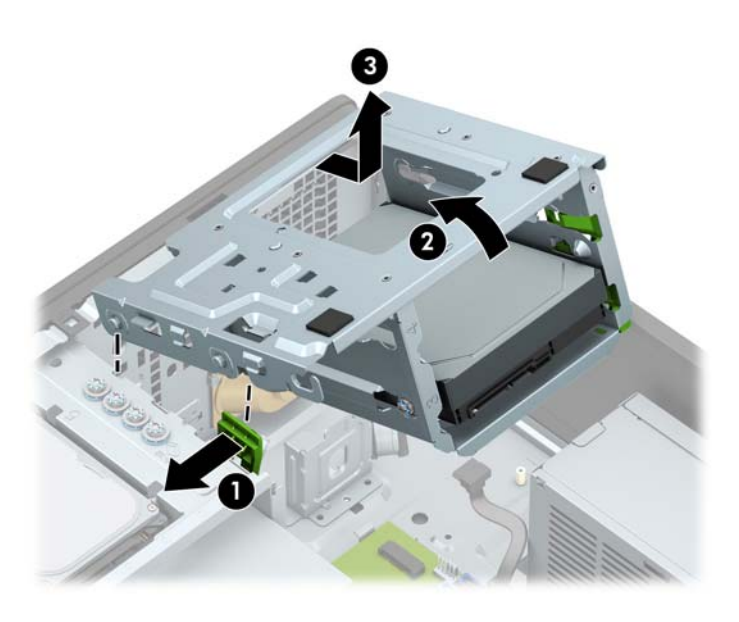

**8.** Um eine M.2 SSD-Karte zu entfernen, lösen Sie die Schraube, die die Karte fixiert (1), ziehen Sie das Ende der Karte hervor (2) und ziehen Sie dann die Karte vollständig aus dem Systemplatinenanschluss (3).

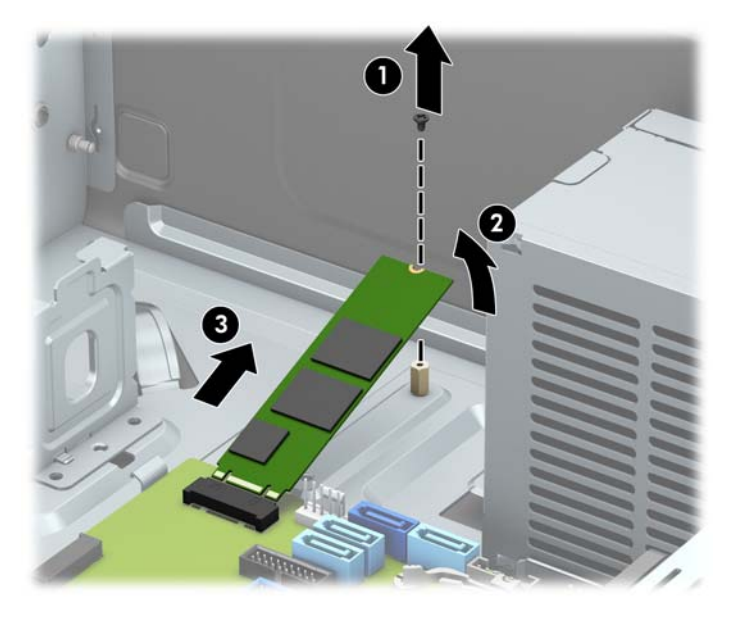

**9.** Um eine M.2 SSD-Karte zu installieren, schieben Sie die Stifte auf dem Karte in den Systemplatinenanschluss, während Sie die Karte in einem Winkel von ca. 30° halten (1). Drücken Sie das andere Ende der Karte nach unten (2) und befestigen Sie dann die Karte mit der Schraube (3).

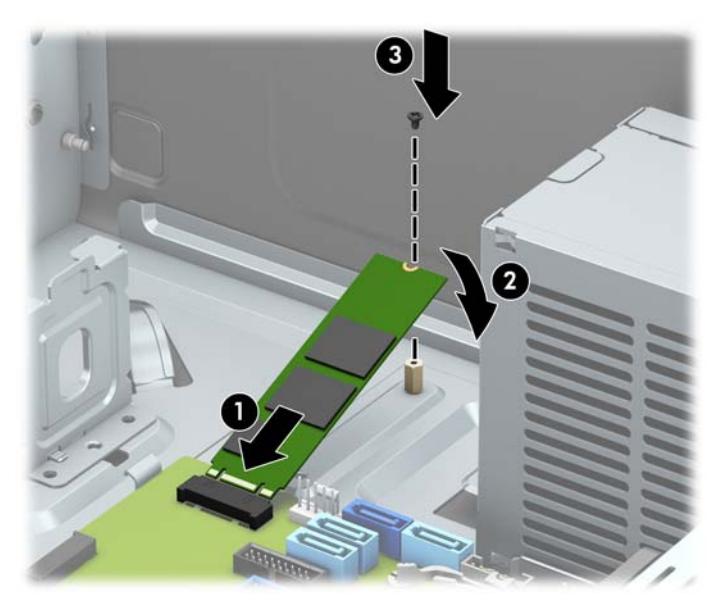

<span id="page-51-0"></span>10. Bauen Sie den Laufwerkskäfig aus. Richten Sie die Stifte an der Vorderseite des Montagerahmens an den Gehäuseöffnungen aus, drücken Sie die Vorderseite des Käfigs in die Öffnungen und schieben Sie dann den Käfig nach vorne (1). Drücken Sie anschließend die Rückseite des Käfigs nach unten (2), damit der Verriegelungsmechanismus des Laufwerks im Laufwerkskäfig einrastet (3).

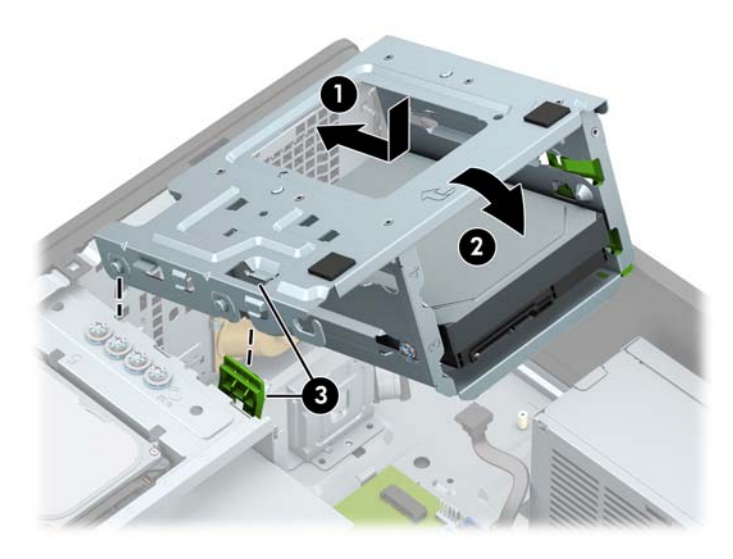

- 11. Schließen Sie die Strom- und Datenkabel auf der Rückseite der Festplatte im Festplattenkäfig an.
- 12. Bringen Sie die Zugriffsblende des Computers wieder an.
- **13.** Schließen Sie das Stromkabel und alle externen Geräte erneut an und schalten Sie den Computer ein.
- 14. Verriegeln Sie alle Sicherheitsvorrichtungen, die beim Entfernen der Zugriffsblende gelöst wurden.

## **Installieren eines Sicherheitsschlosses**

Die unten und auf den folgenden Seiten abgebildeten Sicherheitsschlösser können verwendet werden, um den Computer zu sichern.

# <span id="page-52-0"></span>**Sicherungskabel**

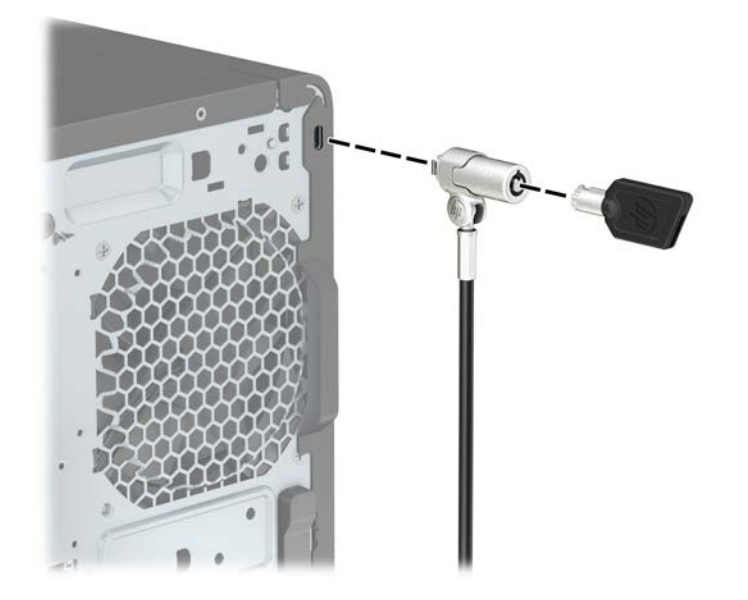

## <span id="page-53-0"></span>**Vorhängeschloss**

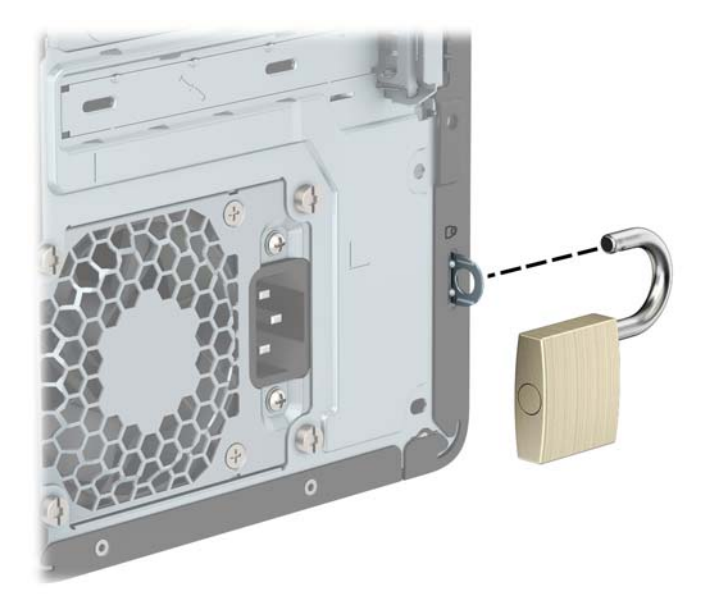

## **HP Business PC-Sicherheitsschloss V2**

Das HP PC-Sicherheitsschloss V2 wurde entwickelt, um alle Geräte Ihres Arbeitsplatzes zu sichern.

**1.** Befestigen Sie den Halter des Sicherheitskabels an einem Schreibtisch mit den entsprechenden Schrauben für Ihre Umgebung (Schrauben nicht im Lieferumfang enthalten) (1) und rasten Sie dann die Abdeckung auf dem Boden des Kabelhalters ein (2).

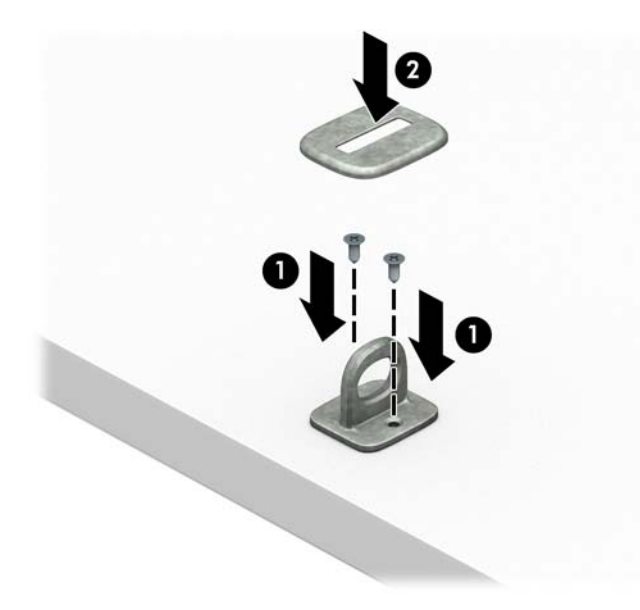

**2.** Schlingen Sie das Kabel um einen unbeweglichen Gegenstand.

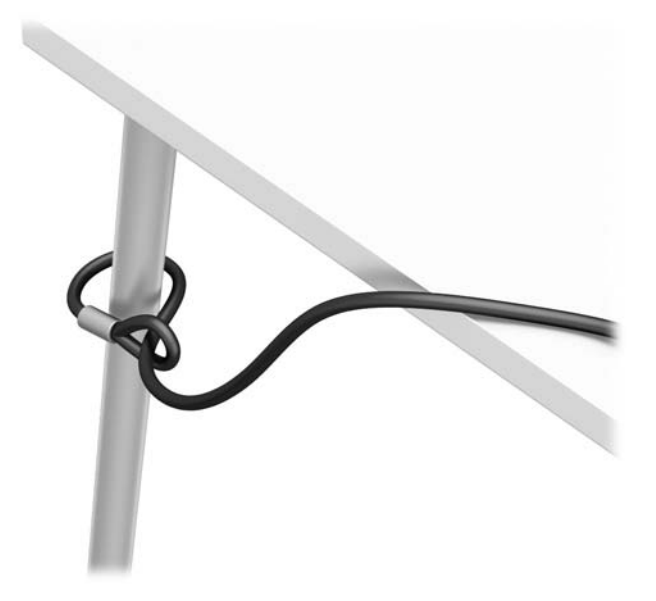

**3.** Schieben Sie das Sicherheitskabel durch den Halter des Sicherheitskabels.

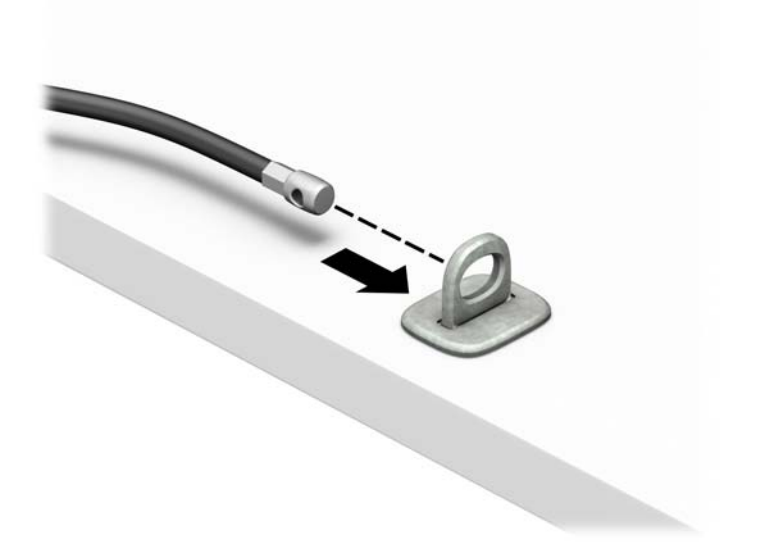

**4.** Ziehen Sie die zwei Klingen der Schere des Monitorschlosses auseinander und setzen Sie das Schloss in die Sicherheitsöffnung an der Rückseite des Monitors (1). Schließen Sie die Klingen der Schere zusammen, bis das Sicherheitsschloss einrastet (2) und schieben die Kabelführung durch die Mitte des Monitorschlosses (3).

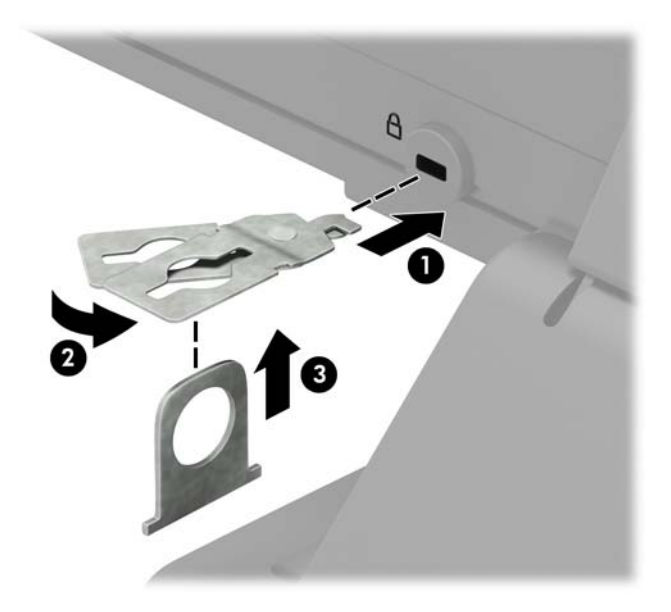

**5.** Schieben Sie das Sicherheitskabel durch die Sicherheitsführung, die am Monitor befestigt ist.

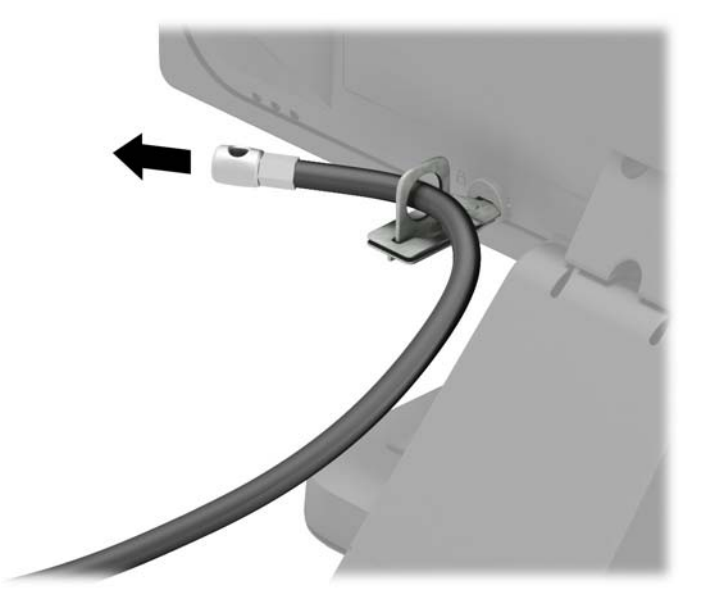

**6.** Befestigen Sie den Halter des Zubehörkabels an einem Schreibtisch mit der entsprechenden Schraube für Ihre Umgebung (Schraube nicht im Lieferumfang enthalten) (1) und legen Sie dann die Zubehörkabel in den Boden des Halters (2).

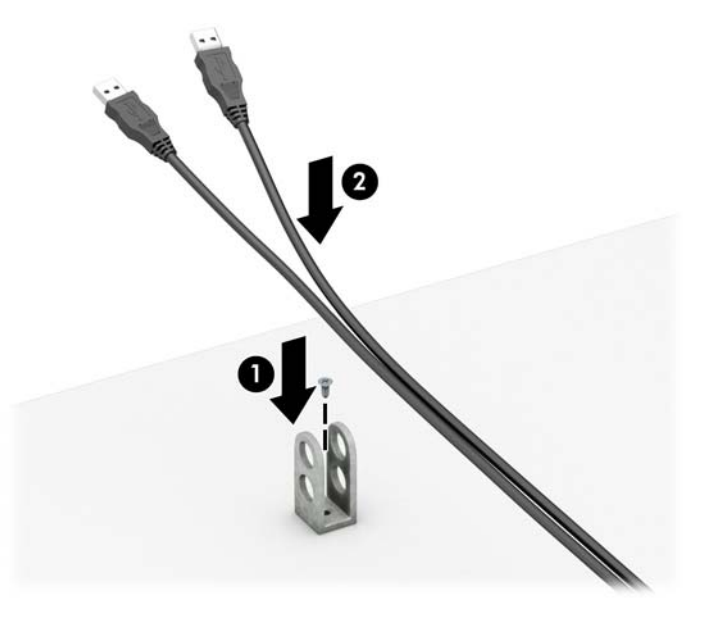

7. Schieben Sie das Sicherheitskabel durch die Öffnungen in den Halter des Zubehörkabels.

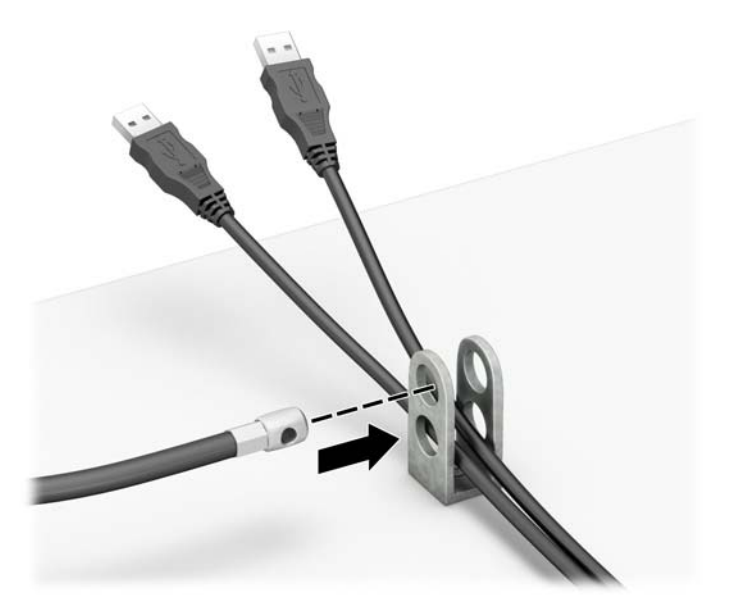

**8.** Schrauben Sie das Schloss mit der beigefügten Schraube am Gehäuse fest.

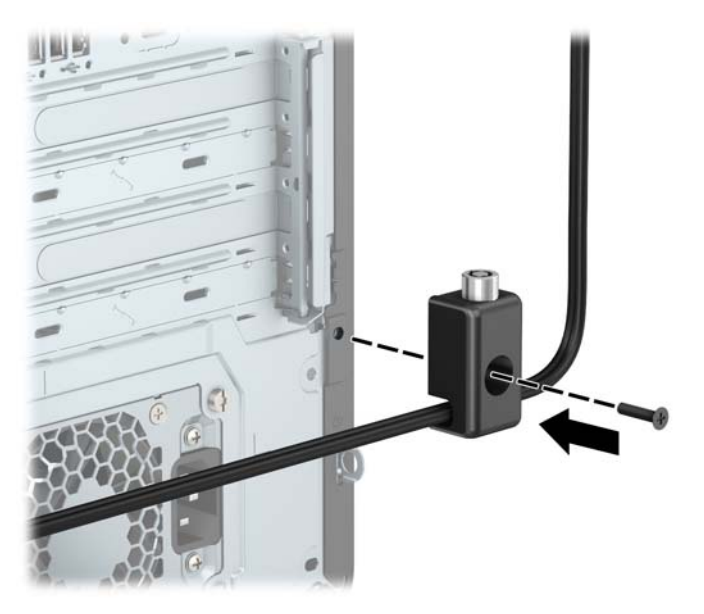

**9.** Setzen Sie das Steckerende des Sicherungskabels in die Sperre ein (1), und drücken Sie gegen den Knopf (2), um die Sperre zu aktivieren. Verwenden Sie den im Lieferumfang enthaltenen Schlüssel, um die Sperre zu lösen.

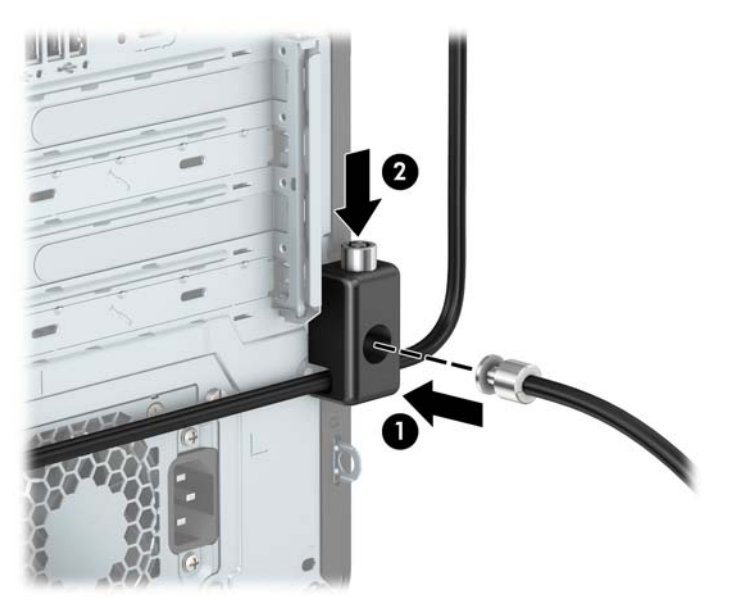

<span id="page-58-0"></span>**10.** Wenn Sie alle Schritte ausgeführt haben, sind alle Geräte Ihrer Workstation gesichert.

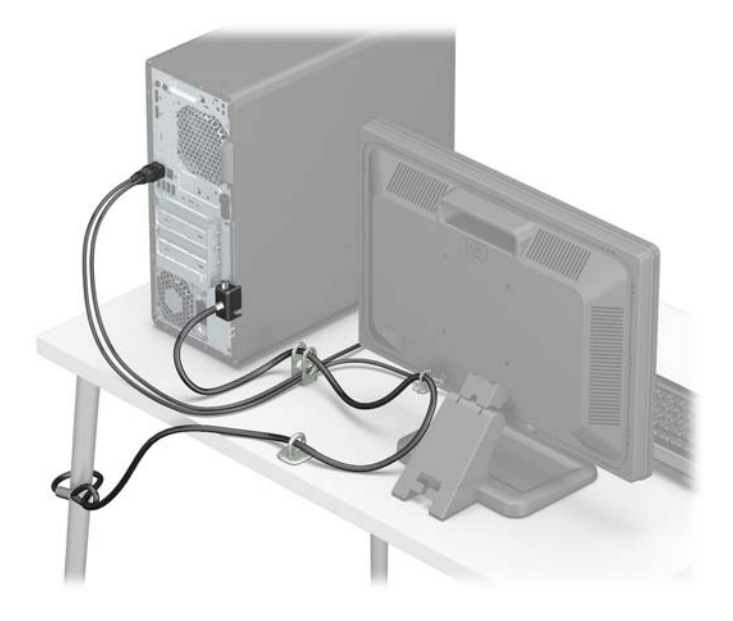

### **Frontblendensicherheit**

Die Frontblende lässt sich mithilfe einer im Lieferumfang enthaltenen Sicherheitsschraube befestigen. So befestigen Sie die Sicherheitsschraube:

- 1. Entfernen/deaktivieren Sie alle Sicherheitsvorrichtungen, die das Öffnen des Computers verhindern.
- **2.** Entfernen Sie alle Wechseldatenträger, wie CDs oder USB-Flash-Laufwerke, aus dem Computer.
- **3.** Schalten Sie den Computer ordnungsgemäß aus, indem Sie das Betriebssystem herunterfahren, und schalten Sie alle externen Geräte aus.
- **4.** Ziehen Sie das Netzkabel aus der Steckdose und trennen Sie alle externen Geräte.
- **WICHTIG:** Unabhängig vom Stromversorgungszustand ist die Systemplatine immer spannungsgeladen, wenn das System mit einer Strom führenden Steckdose verbunden ist. Um eine Beschädigung interner Komponenten zu verhindern, müssen Sie vor dem Öffnen des Computers das Netzkabel aus der Steckdose ziehen.
- **5.** Entfernen Sie die Zugriffsblende und Frontblende des Computers.

**6.** Entfernen Sie die 6-32-Sicherheitsschraube von der Innenseite der Frontblende.

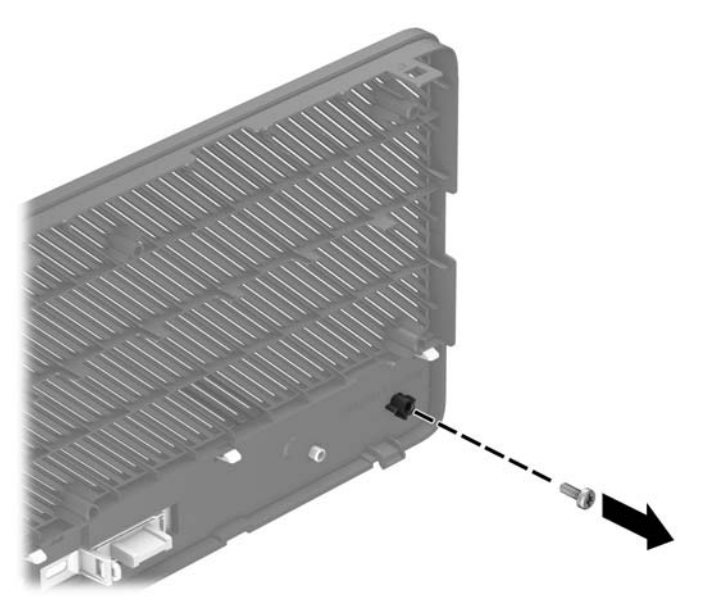

- **7.** Bringen Sie die Frontblende wieder an.
- **8.** Setzen Sie die Sicherungsschraube durch die Gehäuseinnenseite in die Frontblende ein, um die Blende zu fixieren.

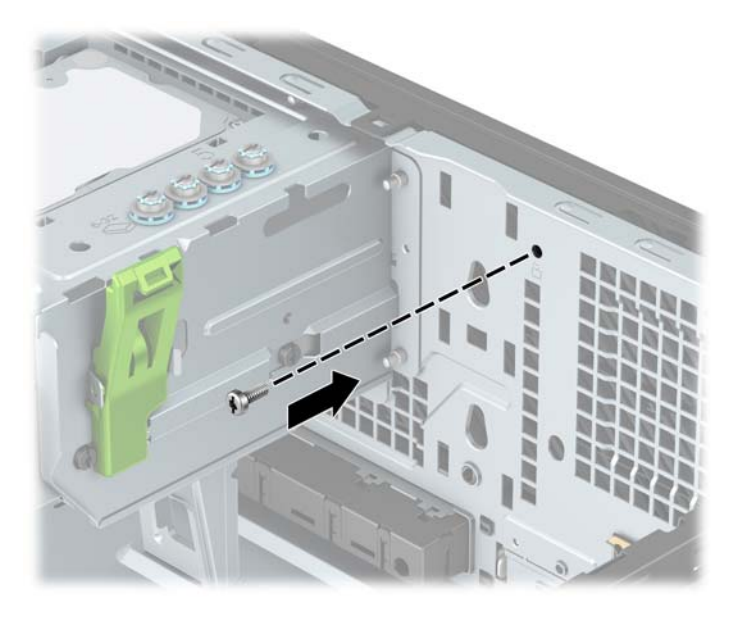

- 9. Bringen Sie die Zugriffsblende des Computers wieder an.
- **10.** Schließen Sie das Stromkabel und alle externen Geräte erneut an und schalten Sie den Computer ein.
- 11. Verriegeln Sie alle Sicherheitsvorrichtungen, die beim Entfernen der Zugriffsblende gelöst wurden.

# <span id="page-60-0"></span>**A Batterieaustausch**

Die mit dem Computer gelieferte Batterie versorgt die Echtzeituhr des Computers mit Strom. Tauschen Sie die im Computer vorhandene Batterie nur gegen eine äquivalente Batterie aus. Der Computer wird mit einer 3V-Lithium-Knopfzelle geliefert.

**VORSICHT!** Der Computer ist mit einer internen Lithium-Mangandioxid-Batterie ausgestattet. Falls die Batterie nicht sachgemäß behandelt wird, besteht Brand- und Verletzungsgefahr. Beachten Sie die folgenden Hinweise, um Verletzungen zu vermeiden:

Laden Sie die Batterie nicht wieder auf.

Keinen Temperaturen über 60 °C (140º F) aussetzen.

Bauen Sie weder Batterie noch Akku auseinander, quetschen Sie sie nicht, stechen Sie nicht hinein, und schließen Sie die Kontakte nicht kurz.

Die Batterie bzw. der Akku darf außerdem weder Wasser noch Feuer ausgesetzt werden.

**WICHTIG:** Vor dem Austauschen der Batterie müssen die CMOS-Einstellungen des Computers gesichert werden. Durch das Entfernen oder Austauschen der Batterie werden die CMOS-Einstellungen gelöscht.

Statische Elektrizität kann zu Schäden an den elektronischen Komponenten des Computers sowie dem Zubehör führen. Bevor Sie mit der Arbeit an den Komponenten beginnen, sollten Sie daher einen geerdeten Metallgegenstand berühren, um sich elektrostatisch zu entladen.

**HINWEIS:** Die Lebensdauer des Lithium-Akkus kann verlängert werden, indem Sie den Computer an eine Live-Steckdose anschließen. Der Lithium-Akku wird nur verwendet, wenn der Computer nicht an eine Netzstromquelle angeschlossen ist.

HP empfiehlt seinen Kunden, Elektronikaltgeräte, originale HP-Druckerpatronen und aufladbare Batterien zu recyceln. Weitere Informationen zu Recyclingprogrammen finden Sie unter [http://www.hp.com/recycle.](http://www.hp.com/recycle)

- **1.** Entfernen/deaktivieren Sie alle Sicherheitsvorrichtungen, die das Öffnen des Computers verhindern.
- **2.** Entfernen Sie alle Wechseldatenträger, wie CDs oder USB-Flash-Laufwerke, aus dem Computer.
- **3.** Schalten Sie den Computer ordnungsgemäß aus, indem Sie das Betriebssystem herunterfahren, und schalten Sie alle externen Geräte aus.
- **4.** Ziehen Sie das Netzkabel aus der Steckdose und trennen Sie alle externen Geräte.
- **WICHTIG:** Unabhängig vom Stromversorgungszustand ist die Systemplatine immer spannungsgeladen, wenn das System mit einer Strom führenden Steckdose verbunden ist. Um eine Beschädigung interner Komponenten zu verhindern, müssen Sie vor dem Öffnen des Computers das Netzkabel aus der Steckdose ziehen.
- **5.** Entfernen Sie die Zugriffsblende des Computers.
- **6.** Suchen Sie die Batterie und deren Halterung auf der Systemplatine.
- **HINWEIS:** Bei manchen Computermodellen müssen Sie unter Umständen eine interne Komponente herausnehmen, um die Batterie austauschen zu können.
- **7.** Führen Sie je nach Typ der Batteriehalterung auf der Systemplatine die folgenden Schritte aus, um die Batterie auszutauschen.

**Typ 1**

**a.** Nehmen Sie die Batterie nach oben aus der Halterung heraus.

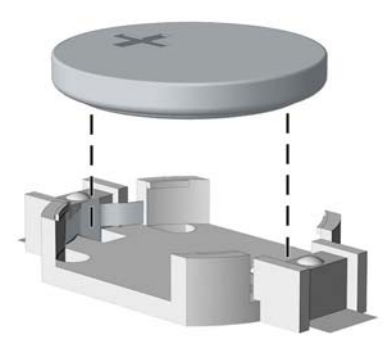

**b.** Schieben Sie die Ersatz-Batterie in Position mit dem Pluspol nach oben. Die Batterie arretiert die Batterie automatisch in der richtigen Position.

#### **Typ 2**

- **a.** Um die Batterie aus der Halterung zu lösen, drücken Sie auf die an einer Seite über die Batterie ragende Metallklammer. Nachdem sich die Batterie gelöst hat, nehmen Sie diese heraus (1).
- **b.** Um die neue Batterie einzusetzen, schieben Sie die Austauschbatterie mit dem Pluspol nach oben an einer Seite unter die Nase der Halterung. Drücken Sie die andere Seite der Batterie nach unten, bis sie unter der Klammer einrastet (2).

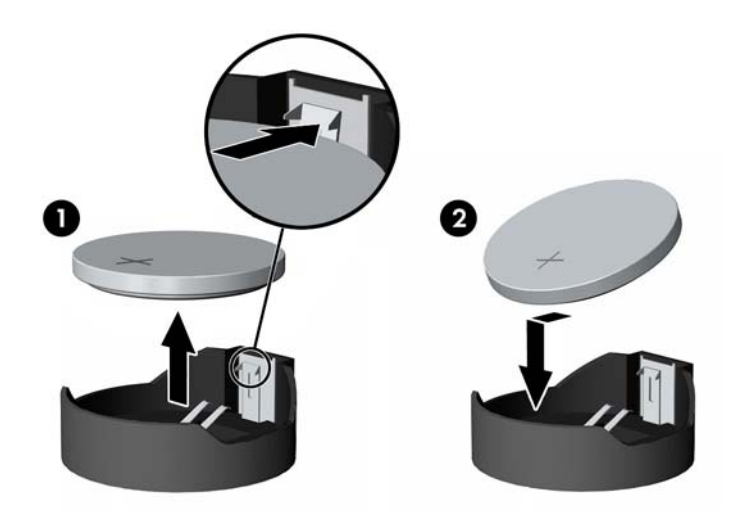

#### **Typ 3**

**a.** Ziehen Sie die Halteklammer (1), die den Akku festhält, zurück und entfernen sie den Akku (2).

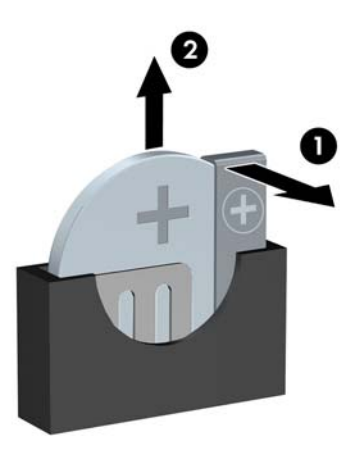

- **b.** Setzen Sie die neue Batterie ein, und bringen Sie die Halteklammer wieder in die richtige Position.
- **HINWEIS:** Nachdem die Batterie ausgetauscht wurde, schließen Sie den Vorgang mit folgenden Schritten ab.
- 8. Bringen Sie die Zugriffsblende des Computers wieder an.
- **9.** Schließen Sie das Stromkabel und alle externen Geräte erneut an und schalten Sie den Computer ein.
- **10.** Legen Sie das Datum und die Uhrzeit, Ihre Kennwörter und spezielle Systemeinstellungen mit Hilfe von Computer Setup erneut fest.
- **11.** Verriegeln Sie die Sicherheitsvorrichtungen, die beim Entfernen der Zugangsabdeckung des Computers gelöst wurden.

# <span id="page-63-0"></span>**B Elektrostatische Entladung**

Die Entladung statischer Elektrizität über einen Finger oder einen anderen Leiter kann die Systemplatine oder andere Bauteile beschädigen, die gegenüber elektrostatischer Entladung empfindlich sind. Diese Art von Schäden kann die Lebensdauer des Geräts herabsetzen.

# **Vermeiden von Schäden durch elektrostatische Entladung**

Beachten Sie die folgenden Vorsichtsmaßnahmen, um eine Beschädigung durch elektrostatische Entladungen zu vermeiden:

- Vermeiden Sie das direkte Berühren empfindlicher Bauteile, indem Sie diese in antistatischen Behältern transportieren und aufbewahren.
- Bewahren Sie elektrostatisch empfindliche Teile in ihren Behältern auf, bis sie sich an einem vor elektrostatischen Entladungen geschützten Arbeitsplatz befinden.
- Arbeiten Sie auf einer geerdeten Oberfläche, wenn Sie die Teile aus den Schutzbehältern nehmen.
- Vermeiden Sie die Berührung von Steckkontakten, Leitern und Schaltungen.
- Sorgen Sie stets dafür, ordnungsgemäß geerdet zu sein, bevor Sie Komponenten oder Bauteile berühren, die gegenüber elektrostatischen Entladungen empfindlich sind.

## **Erdungsmethoden**

Für die Erdung sind mehrere Methoden verfügbar. Verwenden Sie beim Umgang mit Teilen, die gegenüber elektrostatischer Entladung empfindlich sind, eine oder mehrere der folgenden Methoden:

- Verwenden Sie ein Antistatikarmband, das über ein Erdungskabel mit einem geerdeten Computergehäuse verbunden ist. Antistatikarmbänder sind flexible Bänder mit einem Mindestwiderstand von 1 MOhm (± 10 Prozent) im Erdungskabel. Stellen Sie eine ordnungsgemäße Erdung sicher, indem Sie die leitende Oberfläche des Armbandes direkt auf der Haut tragen.
- Verwenden Sie Fußgelenkbänder, Fußriemen oder Stiefelriemen, wenn Sie im Stehen arbeiten. Tragen Sie die Bänder an beiden Füßen, während Sie auf leitfähigem Boden oder antistatischen Fußmatten stehen.
- Verwenden Sie leitfähiges Werkzeug.
- Verwenden Sie eine transportable Wartungsausrüstung mit einer faltbaren, antistatischen Arbeitsmatte.

Sollten Sie über keine der vorgeschlagenen Erdungsvorrichtungen verfügen, lassen Sie die Komponente von einem HP Partner installieren.

**HINWEIS:** Weitere Informationen zu statischer Elektrizität und Unterstützung bei der Installation des Produkts erhalten Sie von einem HP Vertriebspartner oder Servicepartner.

# <span id="page-64-0"></span>**C** Hinweise zu Betrieb, Routine-Pflege und **Versandvorbereitung des Computers**

## **Hinweise zu Betrieb und Routine-Pflege des Computers**

Beachten Sie die folgenden Hinweise zur ordnungsgemäßen Einrichtung und Pflege des Computers und Monitors:

- Schützen Sie den Computer vor Feuchtigkeit, direkter Sonneneinstrahlung sowie vor extremen Temperaturen.
- Stellen Sie den Computer auf einer stabilen, ebenen Fläche auf. Lassen Sie an allen Seiten des Computers, an denen sich Lüftungsschlitze befinden, und über dem Monitor ungefähr 10 cm Abstand, damit für eine ausreichende Luftzirkulation gesorgt ist.
- Stellen Sie sicher, dass Luft in den Computer eintreten und dort zirkulieren kann. Blockieren Sie keine Lüftungsschlitze und Lufteinlasslöcher. Stellen Sie die Tastatur nicht mit eingeklappten Füßen direkt vor das Desktop-Gerät, da dies die Luftzirkulation ebenfalls beschränkt.
- Betreiben Sie den Computer nie, wenn die Zugriffsblende oder eine der Abdeckungen der Erweiterungssteckplätze entfernt ist.
- Stellen Sie Computer nicht aufeinander oder so nah nebeneinander, dass sie jeweils von der zurückgeführten oder vorgewärmten Luft des anderen Computers betroffen sind.
- Wird der Computer in einem separaten Gehäuse betrieben, muss für eine ausreichende Luftzirkulation im Gehäuse gesorgt werden. Des Weiteren gelten die oben aufgeführten Hinweise.
- Schützen Sie den Computer und die Tastatur vor Flüssigkeiten.
- Verdecken Sie die Lüftungsschlitze des Monitors nicht.
- Installieren oder aktivieren Sie die Energiesparfunktionen des Betriebssystems oder anderer Software, wie z. B. Standby.
- Schalten Sie den Computer aus, bevor Sie eine der folgenden Aufgaben ausführen:
	- Wischen Sie das Computergehäuse mit einem weichen, feuchten Tuch ab. Verwenden Sie keine Reinigungsprodukte, um die Oberfläche nicht zu beschädigen.
	- Reinigen Sie gelegentlich die Lüftungsschlitze an der Seite des Computers. Fusseln, Staub und andere Fremdartikel können die Lüftungsschlitze blockieren und somit die Luftzirkulation behindern.

# <span id="page-65-0"></span>**Vorsichtsmaßnahmen für optische Laufwerke**

Beachten Sie die nachfolgenden Hinweise für den Betrieb und die Reinigung von optischen Laufwerken.

### **Betrieb**

- Bewegen Sie das Laufwerk nicht während des Betriebs. Hierdurch kann die Lesefunktion gestört werden.
- Setzen Sie das Laufwerk keinen plötzlichen Temperaturschwankungen aus, da sich im Innern der Einheit Kondensation bilden kann. Treten bei eingeschaltetem Laufwerk plötzliche Temperaturschwankungen auf, warten Sie mindestens eine Stunde, bis Sie das Gerät ausschalten. Wenn Sie die Einheit sofort bedienen, funktioniert die Lesefunktion möglicherweise nicht richtig.
- Platzieren Sie das Laufwerk nicht an Orten, an denen es hoher Luftfeuchtigkeit, extremen Temperaturen, mechanischen Vibrationen oder direktem Sonnenlicht ausgesetzt ist.

### **Reinigen**

- Reinigen Sie das Bedienfeld und die Steuerelemente mit einen weichen trockenen Tuch oder einem weichen angefeuchteten Tuch mit einer milden Reinigungslösung. Sprühen Sie keine Reinigungssprays direkt auf die Einheit!
- Verwenden Sie keine Lösungsmittel wie Alkohol oder Benzol, die Schäden an der Oberfläche verursachen können.

## **Sicherheit**

Sollten Gegenstände oder Flüssigkeit in das Laufwerk gelangen, trennen Sie den Computer sofort von der Stromquelle, und lassen Sie ihn von einem HP Servicepartner überprüfen.

## **Versandvorbereitung**

Beachten Sie folgende Hinweise zum Versenden des Computers:

- **1.** Sichern Sie die Festplattendateien auf einem externen Speichergerät. Stellen Sie sicher, dass die Sicherungsmedien bei der Lagerung oder während des Transports keinen elektrischen oder magnetischen Impulsen ausgesetzt werden.
	- **FINWEIS:** Beim Ausschalten des Systems wird die Festplatte automatisch gesperrt.
- **2.** Entfernen und verstauen Sie alle Wechseldatenträger.
- **3.** Schalten Sie den Computer und externe Geräte aus.
- **4.** Ziehen Sie das Netzkabel aus der Netzsteckdose und anschließend aus dem Computer heraus.
- **5.** Trennen Sie die Systemkomponenten und externen Geräte von den jeweiligen Stromquellen und dann vom Computer.
	- **FINMEIS:** Vergewissern Sie sich, dass alle Platinen richtig eingesetzt und sicher in den jeweiligen Steckplätzen befestigt sind, bevor Sie den Computer versenden.
- **6.** Verstauen Sie die Systemkomponenten und externen Geräte in ihrer Originalverpackung oder in einer ähnlichen Verpackung mit genügend Packmaterial, um sie ausreichend zu schützen.

# <span id="page-66-0"></span>**D Eingabehilfen**

HP entwirft, produziert und vermarktet Produkte und Services, die jeder Benutzer, einschließlich Menschen mit Behinderungen, entweder eigenständig oder mit entsprechenden Hilfsgeräten verwenden kann.

# **Unterstützte assistive Technologien**

HP Produkte unterstützen eine Vielzahl von Betriebssystemen mit assistiven Technologien und können für zusätzliche assistive Technologien konfiguriert werden. Verwenden Sie die Suchfunktion auf Ihrem Gerät, um weitere Informationen zu assistiven Funktionen zu erhalten.

**<sup>2</sup> HINWEIS:** Für weitere Informationen zu einem bestimmten Produkt der assistiven Technologie wenden Sie sich an den Kundensupport für dieses Produkt.

## **Kontaktaufnahme mit dem Support**

Wir verbessern stets die Bedienungshilfen unserer Produkte und Services, und wir freuen uns immer über das Feedback der Benutzer. Wenn Sie mit einem Produkt Schwierigkeiten haben oder uns von bestimmten Bedienungshilfen berichten möchten, die Ihnen geholfen haben, kontaktieren Sie uns unter (888) 259-5707, Montag ‑ Freitag, 06:00 - 21:00 Uhr (MST). Wenn Sie taub oder schwerhörig sind, VRS/TRS/WebCapTel verwenden und technischen Support benötigen oder Fragen zur Zugänglichkeit haben, rufen Sie uns unter (877) 656-7058 von Montag bis Freitag von 06:00 bis 21:00 Uhr North American Mountain Time an.

**HINWEIS:** Support ist nur in englischer Sprache verfügbar.

# <span id="page-67-0"></span>**Index**

### **B**

Batterieaustausch [55](#page-60-0) Belüftungshinweise [59](#page-64-0)

#### **E**

Einbauen 2,5-Zoll-Festplatte [42](#page-47-0) 3,5-Zoll-Festplatte [36](#page-41-0) Akku [55](#page-60-0) Computer, Zugriffsblende [7](#page-12-0) Erweiterungskarte [16](#page-21-0) Frontblende [10](#page-15-0) Kleines optisches Laufwerk [31](#page-36-0) Laufwerkskabel [23](#page-28-0) M.2 SSD-Karte [43](#page-48-0) Optisches 5,25-Zoll-Laufwerk [26](#page-31-0) Speicher [13](#page-18-0) Staubfilter [10](#page-15-0) Eingabehilfen [61](#page-66-0) Elektrostatische Entladung, Schäden vermeiden [58](#page-63-0) Entfernen 2,5-Zoll-Festplatte [41](#page-46-0) 3,5-Zoll-Festplatte [33](#page-38-0) Akku [55](#page-60-0) Computer, Zugriffsblende [6](#page-11-0) Erweiterungskarte [16](#page-21-0) Frontblende [8](#page-13-0) Kleines optisches Laufwerk [29](#page-34-0) Laufwerksblende [9](#page-14-0) M.2 SSD-Karte [43](#page-48-0) Optisches 5,25-Zoll-Laufwerk [24](#page-29-0) Staubfilter [10](#page-15-0) Erweiterungskarte Einbau [16](#page-21-0) Entfernung [16](#page-21-0)

### **F**

Festplatte (2,5 Zoll) Einbau [42](#page-47-0) Entfernung [41](#page-46-0) Festplatte (3,5 Zoll) Einbau [36](#page-41-0) Entfernung [33](#page-38-0) Frontblende Austausch [10](#page-15-0) Entfernung [8](#page-13-0) Laufwerksblende entfernen [9](#page-14-0) Sicherheit [53](#page-58-0)

#### **H**

Hinweise zum Computerbetrieb [59](#page-64-0)

#### **I**

Installationsrichtlinien [5](#page-10-0)

#### **K**

Komponenten an der Rückseite [3](#page-8-0) Komponenten an der Vorderseite [2](#page-7-0)

#### **L**

Laufwerke Einbau [23](#page-28-0) Kabelanschlüsse [23](#page-28-0) Positionen [22](#page-27-0)

#### **M**

M.2 SSD-Karte Einbau [43](#page-48-0) Entfernung [43](#page-48-0)

#### **O**

Optisches Laufwerk Reinigen [60](#page-65-0) Vorsichtsmaßnahmen [60](#page-65-0) Optisches Laufwerk (5,25 Zoll) Einbau [26](#page-31-0) Entfernung [24](#page-29-0) Optisches Laufwerk (klein) Einbau [31](#page-36-0) Entfernung [29](#page-34-0)

### **P**

Position der Seriennummer [4](#page-9-0) Produkt-ID-Position [4](#page-9-0)

#### **S**

Schlösser Diebstahlsicherung [47](#page-52-0) Frontblende [53](#page-58-0) HP Business PC-Sicherheitsschloss [48](#page-53-0) Vorhängeschloss [48](#page-53-0) Sicherheit Diebstahlsicherung [47](#page-52-0) Frontblende [53](#page-58-0) HP Business PC-Sicherheitsschloss [48](#page-53-0) Vorhängeschloss [48](#page-53-0) Speicher Einbau [13](#page-18-0) Steckplatzbestückung [13](#page-18-0) Staubfilter [10](#page-15-0) Systemplatinenanschlüsse [12](#page-17-0)

### **V**

Versandvorbereitung [60](#page-65-0)

#### **Z**

Zugriffsblende Austausch [7](#page-12-0) Entfernung [6](#page-11-0)